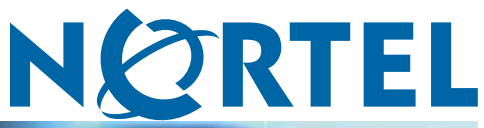

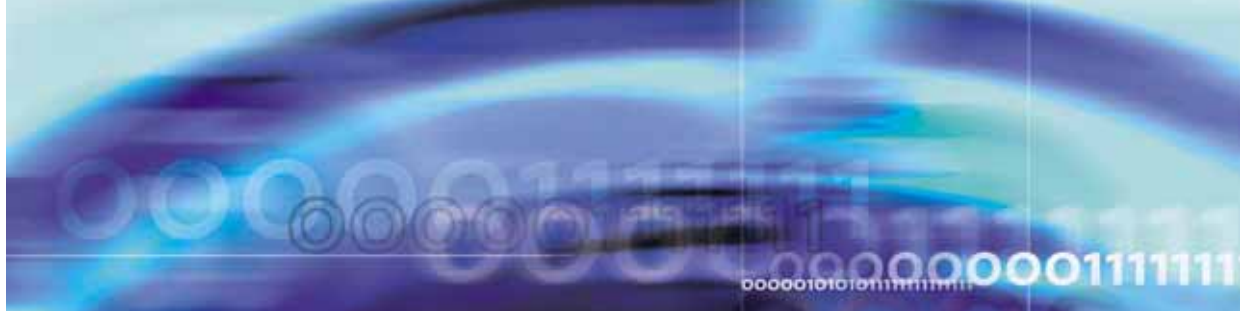

Nortel Metro Ethernet Routing Switch 8600

# Fundamentals — Using Device Manager

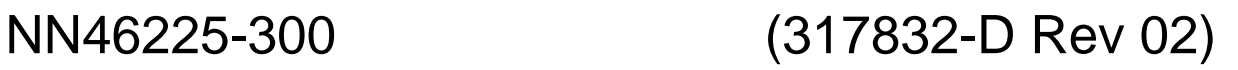

Document status: Standard Document version: 02.02 Document date: 1 October 2007

Copyright © 2005-2007, Nortel Networks All Rights Reserved.

This document is protected by copyright laws and international treaties. All information, copyrights and any other intellectual property rights contained in this document are the property of Nortel Networks. Except as expressly authorized in writing by Nortel Networks, the holder is granted no rights to use the information contained herein and this document shall not be published, copied, produced or reproduced, modified, translated, compiled, distributed, displayed or transmitted, in whole or part, in any form or media.

The information in this document is subject to change without notice. The statements, configurations, technical data, and recommendations in this document are believed to be accurate and reliable, but are presented without express or implied warranty. Users must take full responsibility for their applications of any products specified in this document. The information in this document is proprietary to Nortel Networks Inc.

The software described in this document is furnished under a license agreement and may be used only in accordance with the terms of that license. The software license agreement is included in this document.

# **Restricted rights legend**

Use, duplication, or disclosure by the United States Government is subject to restrictions as set forth in subparagraph (c)(1)(ii) of the Rights in Technical Data and Computer Software clause at DFARS 252.227-7013.

Notwithstanding any other license agreement that may pertain to, or accompany the delivery of, this computer software, the rights of the United States Government regarding its use, reproduction, and disclosure are as set forth in the Commercial Computer Software-Restricted Rights clause at FAR 52.227-19.

# **Statement of conditions**

In the interest of improving internal design, operational function, and/or reliability, Nortel Networks Inc. reserves the right to make changes to the products described in this document without notice.

Nortel Networks Inc. does not assume any liability that may occur due to the use or application of the product(s) or circuit layout(s) described herein.

Portions of the code in this software product may be Copyright © 1988, Regents of the University of California. All rights reserved. Redistribution and use in source and binary forms of such portions are permitted, provided that the above copyright notice and this paragraph are duplicated in all such forms and that any documentation, advertising materials, and other materials related to such distribution and use acknowledge that such portions of the software were developed by the University of California, Berkeley. The name of the University may not be used to endorse or promote products derived from such portions of the software without specific prior written permission.

SUCH PORTIONS OF THE SOFTWARE ARE PROVIDED "AS IS" AND WITHOUT ANY EXPRESS OR IMPLIED WARRANTIES, INCLUDING, WITHOUT LIMITATION, THE IMPLIED WARRANTIES OF MERCHANTABILITY AND FITNESS FOR A PARTICULAR PURPOSE.

In addition, the program and information contained herein are licensed only pursuant to a license agreement that contains restrictions on use and disclosure (that may incorporate by reference certain limitations and notices imposed by third parties).

# **Nortel Networks Inc. software license agreement**

This Software License Agreement ("License Agreement") is between you, the end-user ("Customer") and Nortel Networks Corporation and its subsidiaries and affiliates ("Nortel Networks"). PLEASE READ THE FOLLOWING CAREFULLY. YOU MUST ACCEPT THESE LICENSE TERMS IN ORDER TO DOWNLOAD AND/OR USE THE SOFTWARE. USE OF THE SOFTWARE CONSTITUTES YOUR ACCEPTANCE OF THIS LICENSE AGREEMENT. If you do not accept these terms and conditions, return the Software, unused and in the original shipping container, within 30 days of purchase to obtain a credit for the full purchase price.

"Software" is owned or licensed by Nortel Networks, its parent or one of its subsidiaries or affiliates, and is copyrighted and licensed, not sold. Software consists of machine-readable instructions, its components, data, audio-visual content (such as images, text, recordings or pictures) and related licensed materials including all whole or partial copies. Nortel Networks grants you a license to use the Software only in the country where you acquired the Software. You obtain no rights other than those granted to you under this License Agreement. You are responsible for the selection of the Software and for the installation of, use of, and results obtained from the Software.

**1. Licensed Use of Software.** Nortel Networks grants Customer a nonexclusive license to use a copy of the Software on only one machine at any one time or to the extent of the activation or authorized usage level, whichever is applicable. To the extent Software is furnished for use with designated hardware or Customer furnished equipment ("CFE"), Customer is granted a nonexclusive license to use Software only on such hardware or CFE, as applicable. Software contains trade secrets and Customer agrees to treat Software as confidential information using the same care and discretion Customer uses with its own similar information that it does not wish to disclose, publish or disseminate. Customer will ensure that anyone who uses the Software does so only in compliance with the terms of this Agreement. Customer shall not a) use, copy, modify, transfer or distribute the Software except as expressly authorized; b) reverse assemble, reverse compile, reverse engineer or otherwise translate the Software; c) create derivative works or modifications unless expressly authorized; or d) sublicense, rent or lease the Software. Licensors of intellectual property to Nortel Networks are beneficiaries of this provision. Upon termination or breach of the license by Customer or in the event designated hardware or CFE is no longer in use, Customer will promptly return the Software to Nortel Networks or certify its destruction. Nortel Networks may audit by remote polling or other reasonable means to determine Customer's Software activation or usage levels. If suppliers of third party software included in Software require Nortel Networks to include additional or different terms, Customer agrees to abide by such terms provided by Nortel Networks with respect to such third party software.

**2. Warranty.** Except as may be otherwise expressly agreed to in writing between Nortel Networks and Customer, Software is provided "AS IS" without any warranties (conditions) of any kind. NORTEL NETWORKS DISCLAIMS ALL WARRANTIES (CONDITIONS) FOR THE SOFTWARE, EITHER EXPRESS OR IMPLIED, INCLUDING, BUT NOT LIMITED TO THE IMPLIED WARRANTIES OF MERCHANTABLITITY AND FITNESS FOR A PARTICULAR PURPOSE AND ANY WARRANTY OF NON-INFRINGEMENT. Nortel Networks is not obligated to provide support of any kind for the Software. Some jurisdictions do not allow exclusion of implied warranties, and, in such event, the above exclusions may not apply.

**3. Limitation of Remedies.** IN NO EVENT SHALL NORTEL NETWORKS OR ITS AGENTS OR SUPPLIERS BE LIABLE FOR ANY OF THE FOLLOWING: a) DAMAGES BASED ON ANY THIRD PARTY CLAIM; b) LOSS OF, OR DAMAGE TO, CUSTOMER'S RECORDS, FILES OR DATA; OR c) DIRECT, INDIRECT, SPECIAL, INCIDENTAL, PUNITIVE, OR CONSEQUENTIAL DAMAGES (INCLUDING LOST PROFITS OR SAVINGS), WHETHER IN CONTRACT, TORT OR OTHERWISE (INCLUDING NEGLIGENCE) ARISING OUT OF YOUR USE OF THE SOFTWARE, EVEN IF NORTEL NETWORKS, ITS AGENTS OR SUPPLIERS HAVE BEEN ADVISED OF THEIR POSSIBILITY. The forgoing limitations of remedies also apply to any developer and/or supplier of the Software. Such developer and/or supplier is an intended beneficiary of this Section. Some jurisdictions do not allow these limitations or exclusions and, in such event, they may not apply.

#### **4. General**

- 1. If Customer is the United States Government, the following paragraph shall apply: All Nortel Networks Software available under this License Agreement is commercial computer software and commercial computer software documentation and, in the event Software is licensed for or on behalf of the United States Government, the respective rights to the software and software documentation are governed by Nortel Networks standard commercial license in accordance with U.S. Federal Regulations at 48 C.F.R. Sections 12.212 (for non-DoD entities) and 48 C.F.R. 227.7202 (for DoD entities).
- 2. Customer may terminate the license at any time. Nortel Networks may terminate the license if Customer fails to comply with the terms and conditions of this license. In either event, upon termination, Customer must either return the Software to Nortel Networks or certify its destruction.
- 3. Customer is responsible for payment of any taxes, including personal property taxes, resulting from Customer's use of the Software. Customer agrees to comply with all applicable laws including all applicable export and import laws and regulations.
- 4. Neither party may bring an action, regardless of form, more than two years after the cause of the action arose.
- 5. The terms and conditions of this License Agreement form the complete and exclusive agreement between Customer and Nortel Networks.

6. This License Agreement is governed by the laws of the country in which Customer acquires the Software. If the Software is acquired in the United States, then this License Agreement is governed by the laws of the state of New York.

# **Contents**

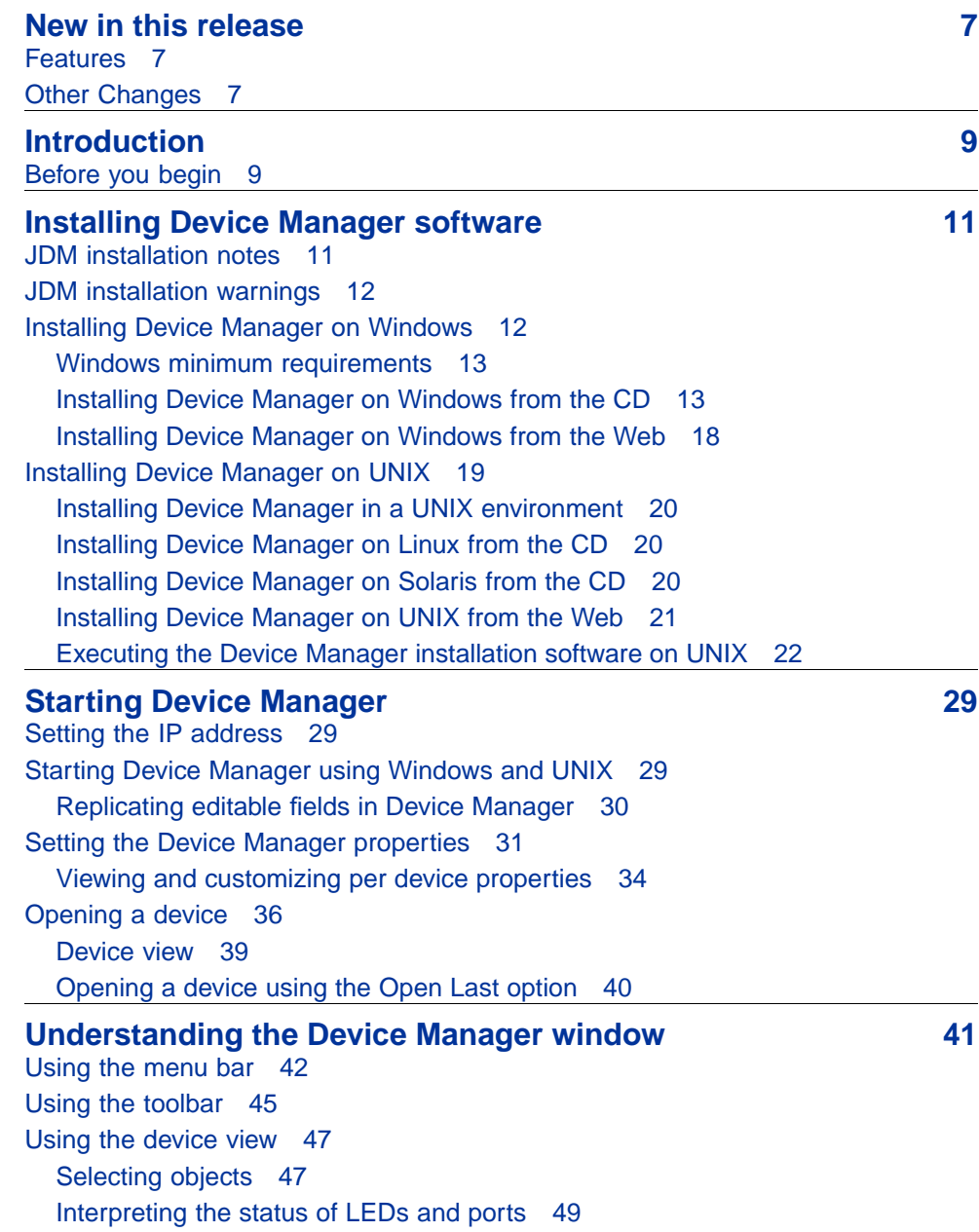

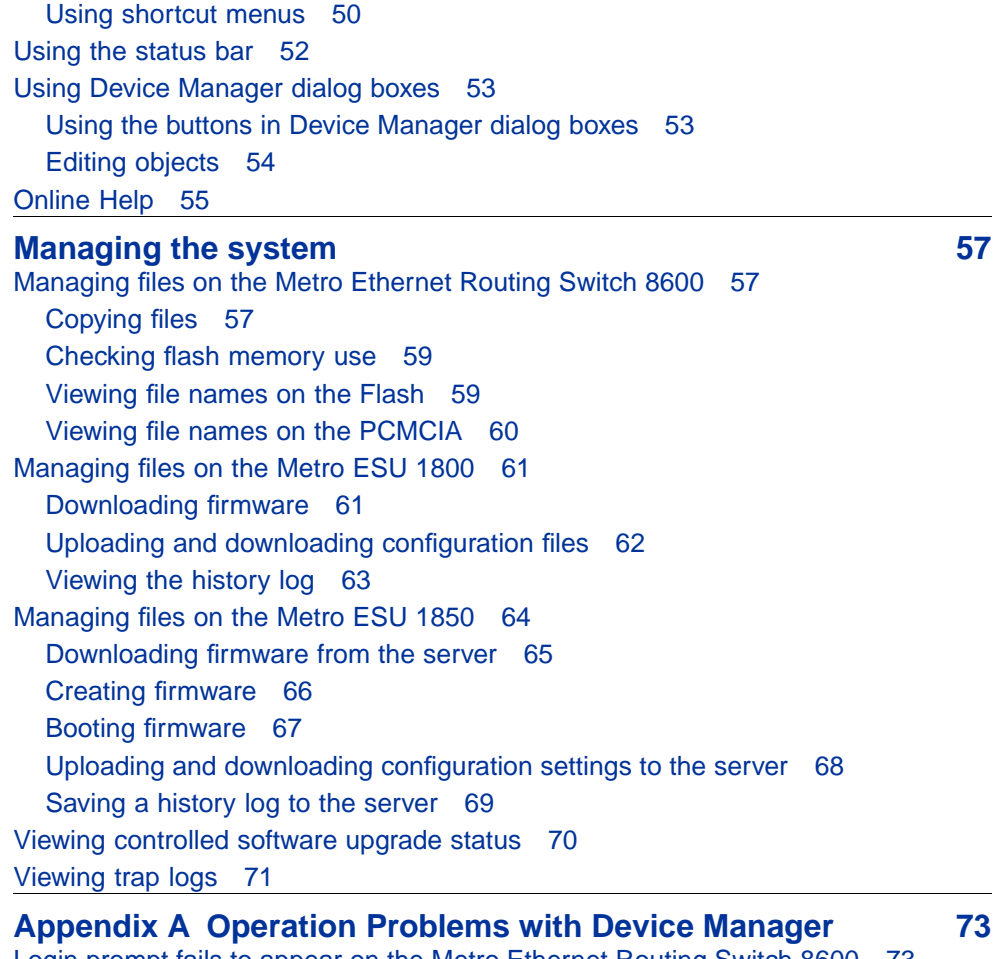

[Login prompt fails to appear on the Metro Ethernet Routing Switch 8600 73](#page-72-0) [Login prompt fails to appear on the Metro ESU 1800 or 1850 75](#page-74-0) [Switch fails to open in Device Manager 76](#page-75-0)

# <span id="page-6-0"></span>**New in this release**

The following sections detail what's new in Nortel Metro Ethernet Routing Switch 8600 Fundamentals — Using Device Manager (NN46225-300).

- **•** "Features" (page 7)
- **•** "Other Changes" (page 7)

### **Features**

The following features are new in Nortel Metro Ethernet Routing Switch 8600 Fundamentals — Using Device Manager (NN46225-300) for this release:

- **•** Default properties dialog box (see ["Setting the Device Manager](#page-30-0) [properties" \(page 31\)](#page-30-0))
- **•** Per device properties dialog box (see ["Viewing and customizing per](#page-33-0) [device properties" \(page 34\)\)](#page-33-0)
- **•** Option to use the default community strings on open (see ["Opening](#page-35-0) [a device" \(page 36\)](#page-35-0))
- **•** View the status of a controlled software upgrade (see ["Viewing controlled](#page-69-0) [software upgrade status" \(page 70\)](#page-69-0))
- **•** QoS menu bar options for the MERS 8600 for configuring QoS color-aware policing; egress traffic management using subport queue set shapers and Weighted Random Early Detection (WRED) thresholds; and Drop Trap profiles (see ["Device Manager menu bar descriptions,](#page-42-0) [Metro Ethernet Routing Switch 8600" \(page 43\)\)](#page-42-0)
- **•** VPN menu bar options for the MERS 8600 for configuring Performance Monitoring (PM) profiles and viewing PM connection metrics (see ["Device Manager menu bar descriptions, Metro Ethernet Routing Switch](#page-42-0) [8600" \(page 43\)\)](#page-42-0)

# **Other Changes**

There are no other changes to this document for this release.

#### **8** New in this release

# <span id="page-8-0"></span>**Introduction**

Device Manager is a graphical user interface (GUI) used to configure and manage switches in the Optical Ethernet Switching Solutions portfolio. This includes the Metro Ethernet Routing Switch 8600, the Metro Ethernet Services Unit (ESU) 1800, and the Metro Ethernet Services Unit (ESU) 1850. You install Device Manager on a management station in the network.

This guide describes:

- **•** How to install and start the Device Manager software on a Windows or UNIX platform.
- **•** How to use the Device Manager to manage your Metro Ethernet Routing Switch 8600, ESU 1800, and ESU 1850.
- **•** How to identify and resolve some common operational problems that can occur when managing your device.

### **Before you begin**

This guide is intended for network administrators with the following background:

- **•** Basic knowledge of networks, Ethernet bridging, and IP routing
- **•** Familiarity with networking concepts and terminology
- **•** Basic knowledge of network topologies
- **•** Experience with windowing systems or graphical user interfaces (GUIs)

# <span id="page-10-0"></span>**Installing Device Manager software**

Java Device Manager (JDM) is an SNMP-based graphical user interface (GUI) tool designed to manage single devices. To use Java Device Manager (also referred to in this manual as Device Manager), you must have network connectivity to a management station running JDM in one of the supported environments.

The Device Manager software is provided on the software CD as a self-extracting executable file. Device Manager is also available from the Nortel web site. This chapter provides instructions for installing the Device Manager software in a Windows or UNIX environment.

The Java Runtime Environment (JRE) is bundled with the Device Manager software and does not require a separate installation.

# **Navigation**

- **•** "JDM installation notes" (page 11)
- **•** ["JDM installation warnings" \(page 12\)](#page-11-0)
- **•** ["Installing Device Manager on Windows" \(page 12\)](#page-11-0)
- **•** ["Installing Device Manager on UNIX" \(page 19\)](#page-18-0)

# **JDM installation notes**

The following installation notes apply to both Windows and UNIX:

- **•** If you have other Nortel switches in your network and are running earlier versions of Device Manager software, you must install the newest version of Device Manager to access the switches running the latest software.
- **•** Prior to upgrading Device Manager, either uninstall your previous version of the Device Manager software, or install the new software to a different directory. (You can have multiple versions of Device Manager stored on your PC or UNIX machine, provided that each version is stored in a separate directory).

In a Windows environment, a dm.ini file is created in the JDM install directory to save those IP addresses visited in JDM. In a UNIX environment, a ~/.jdm/dm.ini file is created to save those IP addresses visited in JDM. A JDM uninstallation operation does not remove this file. If you wish, you can move or copy these files from a previous version of JDM to a new JDM installation.

# <span id="page-11-0"></span>**JDM installation warnings**

The following warnings apply to both Windows and UNIX:

- **•** If you have other Nortel switches in your network, and are running earlier versions of JDM software, you must install the newest version of JDM to access the switches running the latest software.
- **•** Prior to upgrading JDM, either uninstall your previous version of the Device Manager software, or install the new software to a different directory. (You can have multiple versions of Device Manager stored on your PC or UNIX machine, provided that each version is stored in a separate directory.)

Nortel recommends that you do not install the JDM to a directory where a previous version of Device Manager software already exists.

- **•** In a Windows environment, a dm.ini file is created in the JDM install directory to save IP addresses that are visited in JDM. In a UNIX environment, a ~/.jdm/dm.ini file is created to save those IP addresses visited in JDM. A JDM uninstallation operation does not remove this file. If you wish, you can move or copy these files from a previous version of JDM to a new JDM installation. The contents of the IP addresses visited file are automatically copied from previous existing JDM versions to upgraded installed JDM version when the previous version is uninstalled and the upgraded JDM version is installed in the same directory. The dm.ini file containing IP addresses visited must be manually copied when the upgraded JDM file is installed in a separate directory from the previous version.
- **•** Ensure that the JDM and the switch software versions match. Matching versions correctly display dialog boxes and information and enable accessibility to the software. Please refer to the Ethernet Routing Switch 8600 release notes for correct compatibility.

# **Installing Device Manager on Windows**

This section describes the minimum installation requirements and describes how to install JDM from the CD or the Web.

#### **Navigation**

- **•** ["Windows minimum requirements" \(page 13\)](#page-12-0)
- **•** ["Installing Device Manager on Windows from the CD" \(page 13\)](#page-12-0)

**•** ["Installing Device Manager on Windows from the Web" \(page 18\)](#page-17-0)

#### <span id="page-12-0"></span>**Windows minimum requirements**

The minimum system requirements for installing Device Manager on Microsoft Windows 2000, Windows 2003, Windows XP, and Windows Vista are:

- **•** 400 MHz or higher Pentium processor
- **•** 512 MB DRAM
- **•** 400 MB space on hard drive

#### **Installing Device Manager on Windows from the CD**

Use this procedure to install Device Manager on Windows from the CD.

#### **Procedure steps**

#### **Step Action**

- **1** Close all programs.
- **2** Insert the software CD into your CD-ROM drive.
- **3** From the Windows Start menu, choose **Run**.

The Run dialog box opens.

- **4** Use Browse to navigate to the drive where the CD-ROM is located.
- **5** On the CD-ROM drive, locate the \Windows\Device Manager subdirectory.
- **6** Double-click the jdm\_*xxxx*.exe file.

An installation screen opens, followed by a Nortel dialog box. Then, the Introduction dialog box appears (see ["Introduction dialog box"](#page-13-0) [\(page 14\)\)](#page-13-0).

#### <span id="page-13-0"></span>**Introduction dialog box**

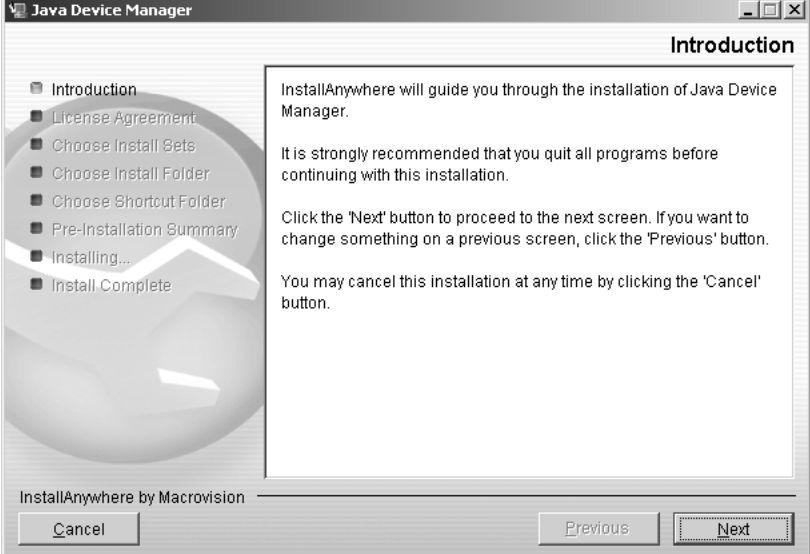

**7** Click **Next** to continue the installation process.

The License Agreement dialog box opens (see "License Agreement dialog box" (page 14)).

#### **License Agreement dialog box**

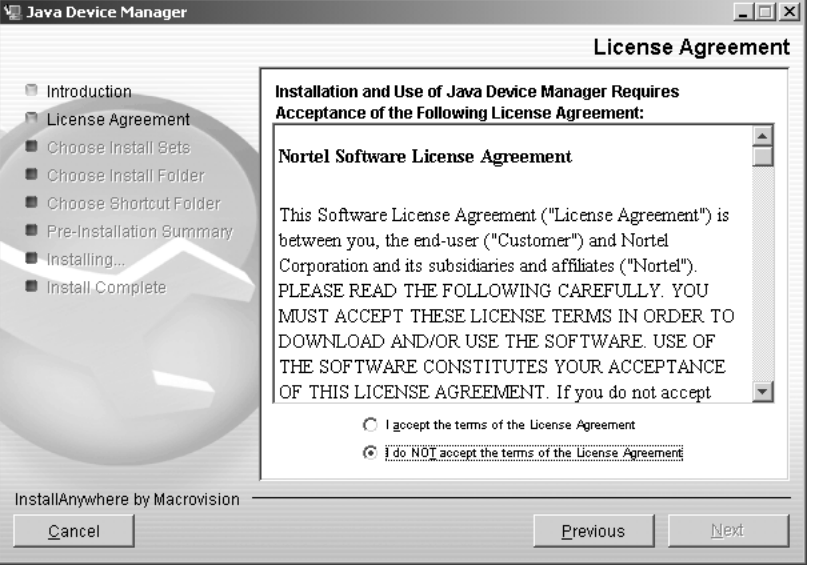

- **8** Click I accept the terms of the license agreement (see "License Agreement dialog box" (page 14)).
- **9** Click **Next**.

The Choose Install Sets dialog box opens (see "Choose Install Sets dialog box" (page 15)).

**Choose Install Sets dialog box**

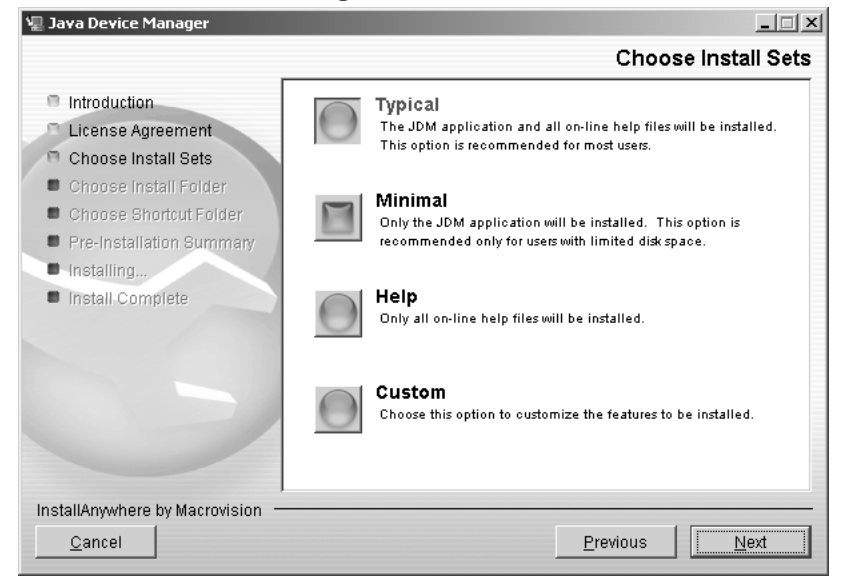

**10** Do *one* of the following:

- **•** Select Typical installation to install the common set features, as well as online Help.
- **•** Select Minimal installation to select minimal features to install (recommended for those with limited disk space).
- **•** Select Help to install only the online Help.
- **•** Select Custom installation to customize the features prior to installation.
- **11** Click **Next**.

The Choose Install Folder dialog box opens (see ["Choose Install](#page-15-0) [Folder dialog box" \(page 16\)\)](#page-15-0).

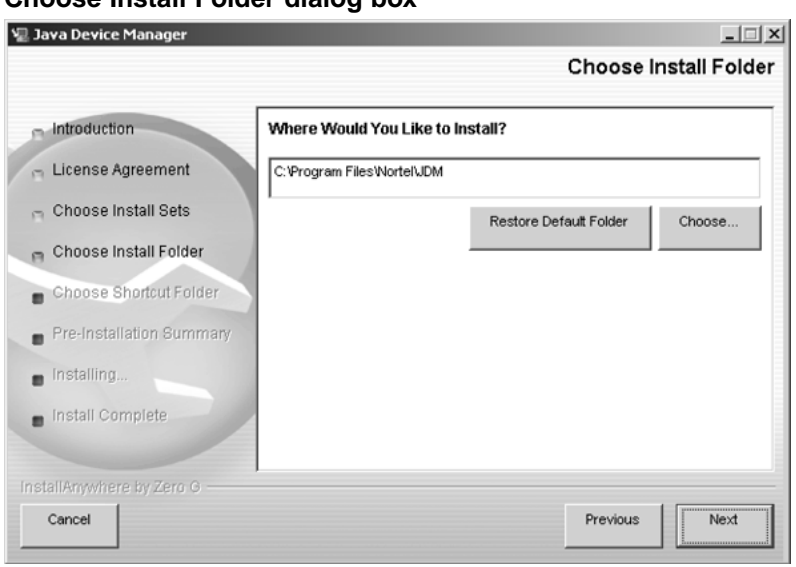

### <span id="page-15-0"></span>**Choose Install Folder dialog box**

**12** Click **Restore Default Folder** or click **Choose** to select the storage path.

#### **13** Click **Next**.

The Choose Shortcut Folder dialog box opens (see "Choose Shortcut Folder dialog box" (page 16)).

#### **Choose Shortcut Folder dialog box**

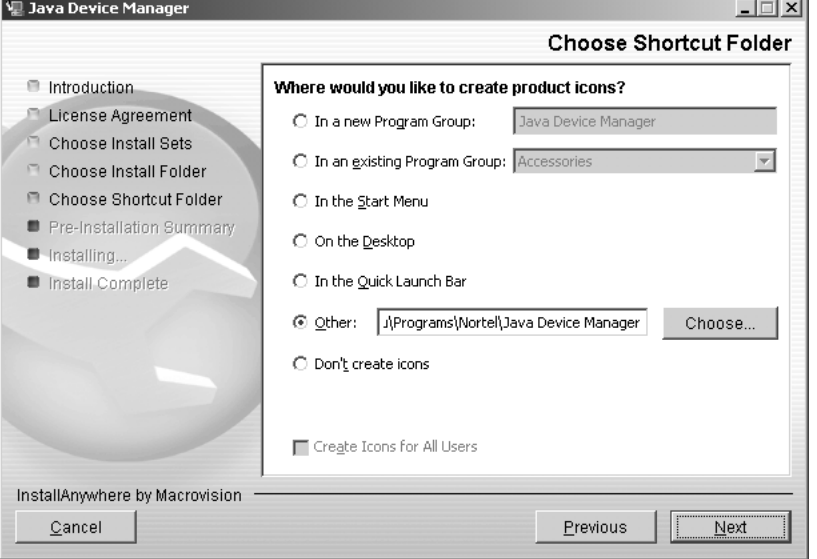

- **14** Select a shortcut path, if desired.
- **15** Click **Next**.

The Pre-Installation Summary dialog box opens (see "Pre-installation Summary dialog box" (page 17)).

**Pre-installation Summary dialog box**

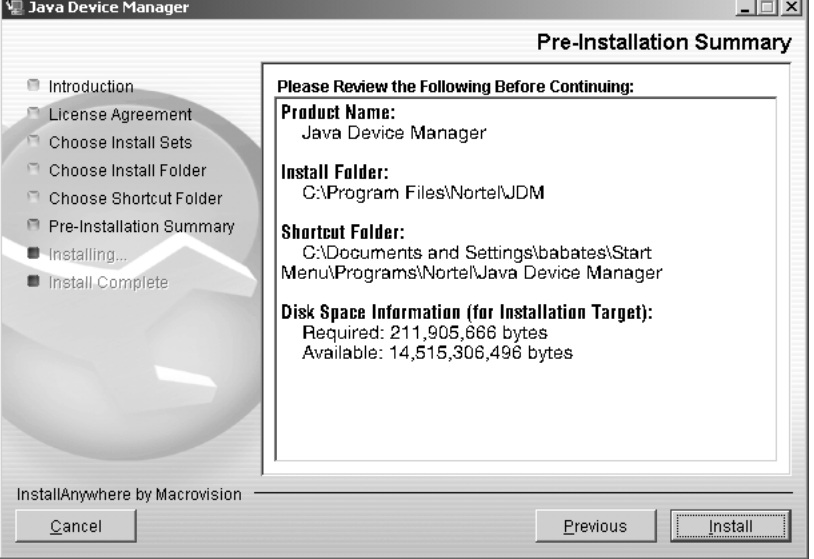

- **16** Verify the folder, shortcut, and disk space required to install the software. Use the Previous button to return to the appropriate dialog box to make changes.
- **17** Click **Install**.

The installation process begins (see "Installing Java Device Manager dialog box" (page 17)).

**Installing Java Device Manager dialog box**

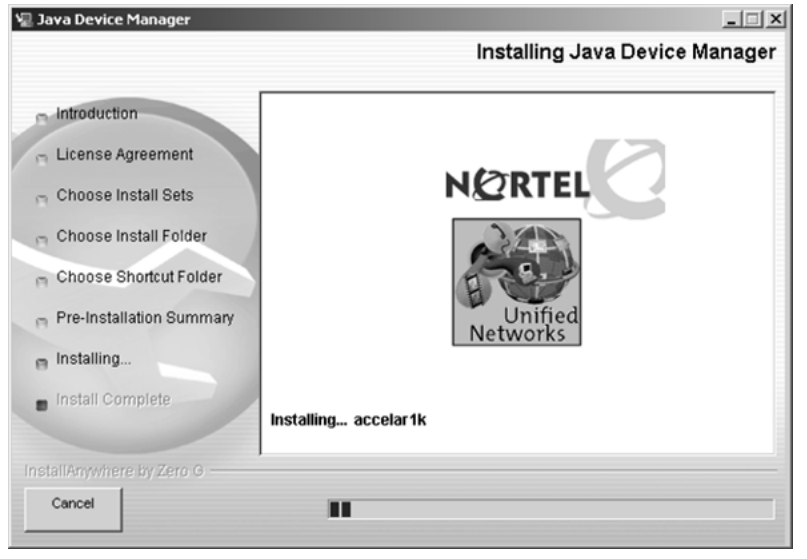

Nortel Metro Ethernet Routing Switch 8600 Fundamentals — Using Device Manager NN46225-300 02.02 Standard 4.2 1 October 2007

<span id="page-17-0"></span>When the installation is complete, the Install Complete dialog box opens (see "Install Complete dialog box" (page 18)).

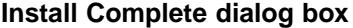

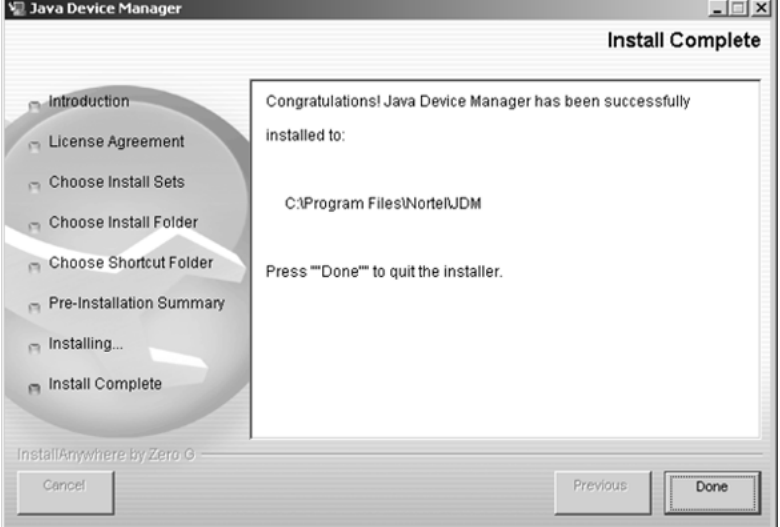

**18** Click **Done** to exit the installation.

Device Manager is now completely installed on your machine. For instructions on starting the Device Manager software, see Chapter 2.

**—End—**

#### **Installing Device Manager on Windows from the Web**

Use this procedure to obtain the Device Manager software from the Nortel web site.

#### **Procedure steps**

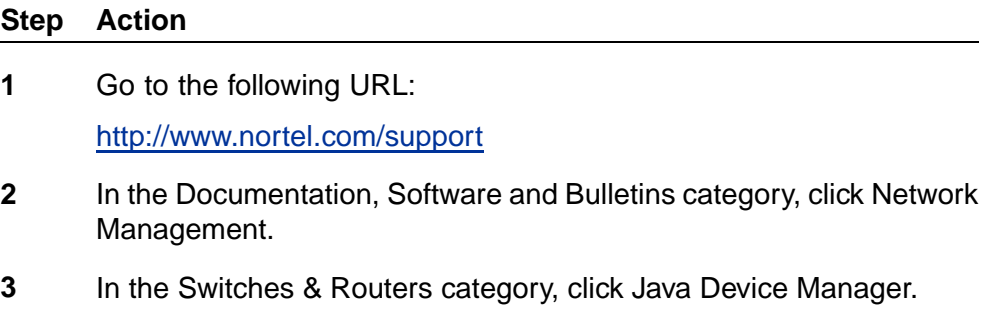

- **4** Click Software.
- **5** In the Software category, click Releases.

A page listing available versions of the software opens.

- <span id="page-18-0"></span>**6** Click the Java Device Manager version for the release you want.
- **7** Select Java Device Manager for MS-Windows.

A File Download dialog box opens, asking you to either run this program from its current location or to download the Device Manager software to your system.

**8** Choose the directory to which you want to download the software. The software download is a self-extracting .exe file.

Note that in the file name, *xxxx* represents the current version of the Device Manager software.

- **9** Close all programs.
- **10** Navigate to the directory on your system where you downloaded the Device Manager software.
- **11** Double-click the jdm\_*xxxx*.exe file.

An installation screen opens, followed by a Nortel dialog box. Then, the Introduction dialog box appears. Go to ["Introduction dialog box"](#page-13-0) [\(page 14\)](#page-13-0) and complete steps 7 through 18.

**—End—**

# **Installing Device Manager on UNIX**

#### **ATTENTION**

Device Manager installation procedures are now standardized across all platforms. In addition, the required Java Runtime Environment (JRE) (version 1.6.0) is now part of the Device Manager installation package and does not require a separate installation. The bundled JRE will be used with Device Manager only and should not affect other Java applications on the same system. For Solaris, certain Operating System (OS) patches are required for Device Manager and JRE to function properly. Consult Sun Microsystems to install the appropriate OS patches before launching Device Manager.

#### **Navigation**

- **•** ["Installing Device Manager in a UNIX environment" \(page 20\)](#page-19-0)
- **•** ["Installing Device Manager on Linux from the CD" \(page 20\)](#page-19-0)
- **•** ["Installing Device Manager on Solaris from the CD" \(page 20\)](#page-19-0)
- **•** ["Installing Device Manager on UNIX from the Web" \(page 21\)](#page-20-0)

**•** ["Executing the Device Manager installation software on UNIX" \(page 22\)](#page-21-0)

#### <span id="page-19-0"></span>**Installing Device Manager in a UNIX environment**

Installing the Device Manager software in a UNIX environment includes:

- 1. Uninstalling the previous version of Device Manager
- 2. Installing the Device Manager software

The minimum system requirements for installing Device Manager on a PC running the Linux Kernel 2.2 (or later) operating system are as follows:

- **•** 4 MB available in a temporary directory
- **•** 400 MB free in the directory where you want to install the Device Manager software
- **•** 512 MB DRAM

The minimum system requirements for installing Device Manager on a UNIX SPARC workstation running the Sun Solaris 8, 9, or 10 operating system are as follows:

- **•** 4 MB available in a temporary directory
- **•** 400 MB free in the directory where you want to install the Device Manager software
- **•** 512 MB DRAM

#### **Installing Device Manager on Linux from the CD**

Use this procedure to install the Device Manager software to a Linux environment from the CD.

#### **Procedure steps**

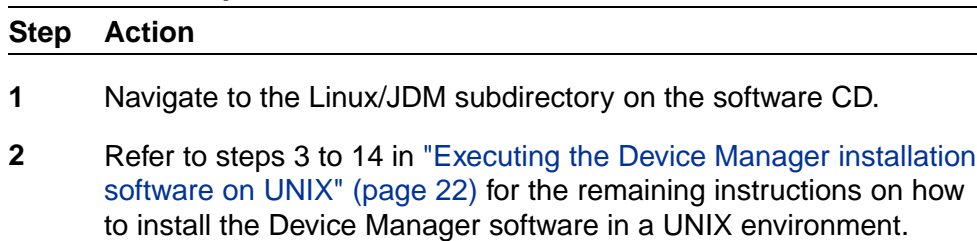

**—End—**

#### **Installing Device Manager on Solaris from the CD**

Use this procedure to install the Device Manager software to a Solaris environment from the CD.

> Nortel Metro Ethernet Routing Switch 8600 Fundamentals — Using Device Manager NN46225-300 02.02 Standard 4.2 1 October 2007

#### <span id="page-20-0"></span>**Procedure steps**

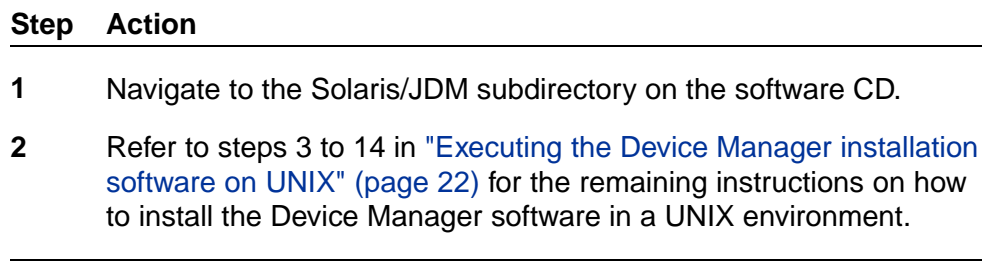

#### **Installing Device Manager on UNIX from the Web**

Use this procedure to install the Device Manager software to an UNIX (Linux or Solaris) environment from the Web.

**—End—**

#### **Procedure steps**

#### **Step Action**

**1** Go to the following URL:

[http://www.nortel.com/support](http://www.nortel.com)

- **2** In the Documentation, Software and Bulletins category, click Network Management.
- **3** In the Switches & Routers category, click Java Device Manager.
- **4** Click Software.
- **5** In the Software category, click Releases.

A page listing available versions of the software opens.

- **6** Click the Java Device Manager version for the release you want.
- **7** Select Java Device Manager for either Sun Solaris Systems or Linux Systems, depending on what you want to install.

A File Download dialog box opens, asking you to either run this program from its current location or to download the Device Manager software to your system.

- **8** Choose a directory to which you want to download the software.
- **9** See ["Executing the Device Manager installation software on UNIX"](#page-21-0) [\(page 22\)](#page-21-0) for the remaining instructions on how to install the Device Manager software in a UNIX environment.

**—End—** Nortel Metro Ethernet Routing Switch 8600 Fundamentals — Using Device Manager NN46225-300 02.02 Standard 4.2 1 October 2007

<span id="page-21-0"></span>If several warning messages are displayed after you launch Device Manager on a Solaris workstation, do the following:

- **•** Add the following statement to your .cshrc file:
	- **setenv XKEYSYMDB \$HOME/ .XKeysymDB**
- **•** Make sure there is a .XKeysymbDB file in your home directory.

#### **Executing the Device Manager installation software on UNIX**

Use this procedure to execute the Device Manager installation software in a UNIX environment.

#### **Procedure steps**

#### **Step Action**

- **1** Close all programs.
- **2** Navigate to the directory on your system where you loaded the Device Manager software.
- **3** For the Linux environment, make the file executable by entering:

chmod a+x jdm\_ xxxx\_linux.sh

For the Solaris environment, make the file executable by entering: chmod a+x dm\_xxxx\_solaris\_sparc.bin

**4** For the Linux environment, run the jdm xxxx linux.sh file.

For the Solaris environment, run the dm xxxx solaris sparc.bin file.

An installation screen, followed by a Nortel dialog box opens. Then, the Introduction dialog box appears (see ["InstallAnywhere](#page-22-0) [Introduction dialog box" \(page 23\)](#page-22-0)).

#### <span id="page-22-0"></span>**InstallAnywhere Introduction dialog box**

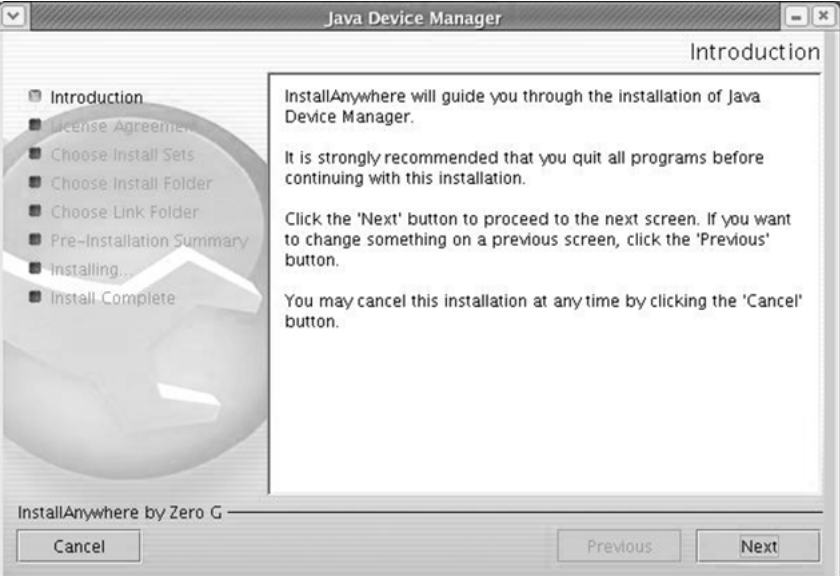

### **5** Click **Next** to continue the installation process.

The License Agreement dialog box opens (see "License Agreement dialog box" (page 23)).

#### **License Agreement dialog box**

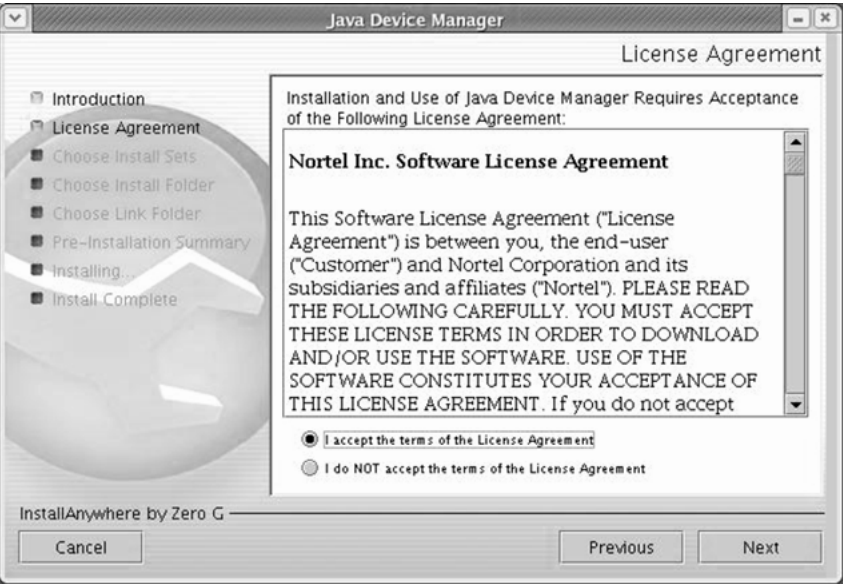

- **6** Click I accept the terms of the License Agreement (see "License Agreement dialog box" (page 23)).
- **7** Click **Next**.

The Choose Install Sets dialog box opens (see "Choose Install Sets dialog box" (page 24)).

**Choose Install Sets dialog box**

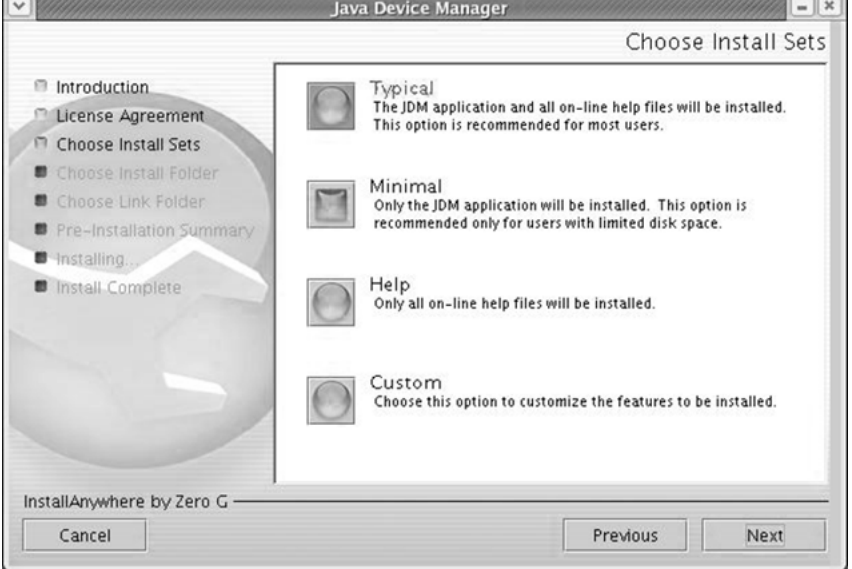

- **8** Do *one* of the following:
	- **•** Select Typical installation to install the common set features, as well as online Help.
	- **•** Select Minimal installation to select minimal features to install (recommended for those with limited disk space).
	- **•** Select Help to install only the online Help.
	- **•** Select Custom installation to customize the features prior to installation.
- **9** Click **Next**.

The Choose Install Folder dialog box opens (see ["Choose Install](#page-24-0) [Folder dialog box" \(page 25\)\)](#page-24-0).

<span id="page-24-0"></span>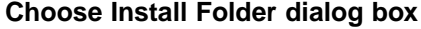

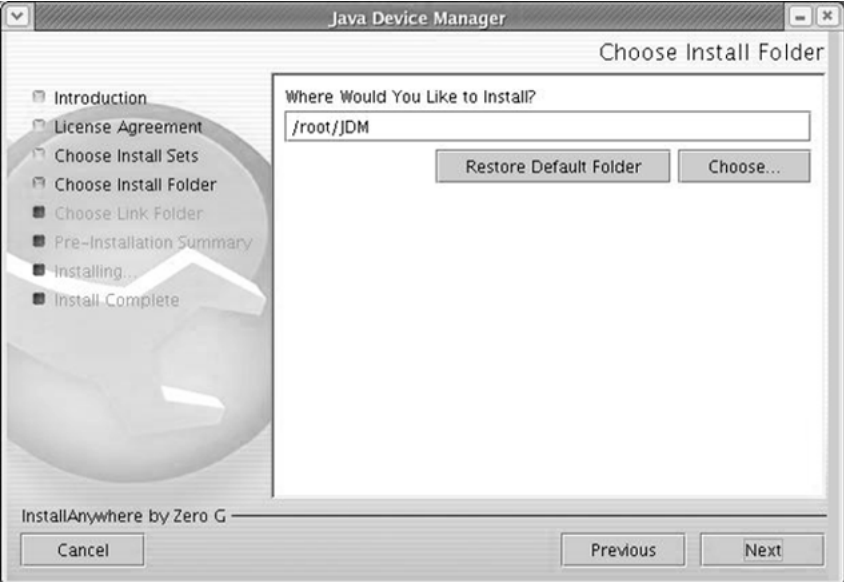

**10** Click **Restore Default Folder** or click **Choose** to select the storage path.

#### **11** Click **Next**.

The Pre-Installation Summary dialog box opens (see "Pre-installation Summary dialog box" (page 25)).

#### **Pre-installation Summary dialog box**

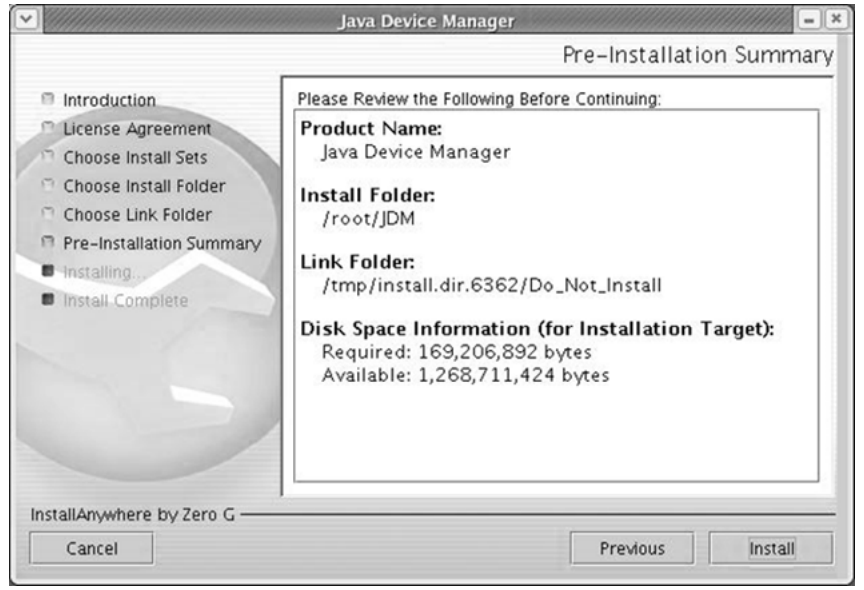

Nortel Metro Ethernet Routing Switch 8600 Fundamentals — Using Device Manager NN46225-300 02.02 Standard 4.2 1 October 2007

- **12** Verify the folder and disk space required to install the software. Use the Previous button to return to the appropriate dialog box to make changes.
- **13** Click **Install**.

The installation process begins (see "Installing Java Device Manager dialog box" (page 26)).

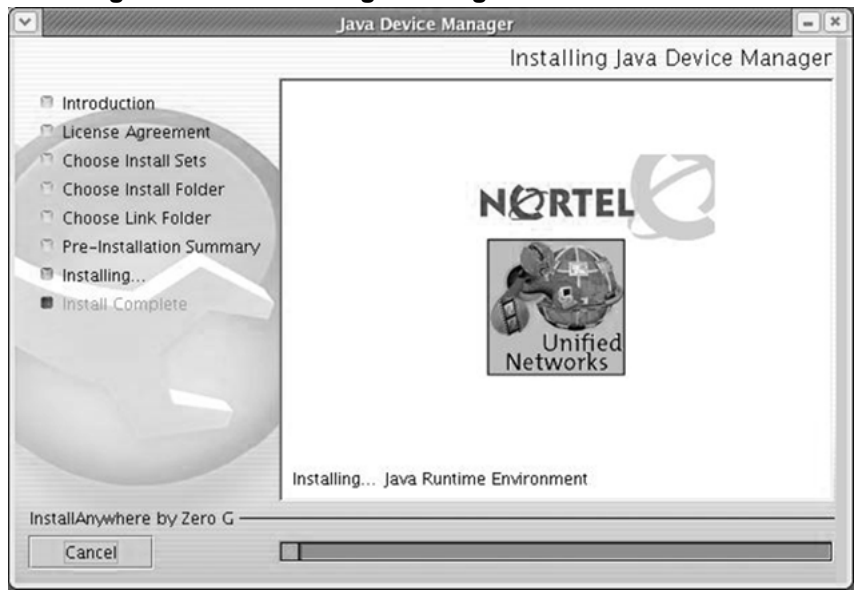

**Installing Java Device Manager dialog box**

When the installation is complete, the Install Complete dialog box opens (see ["Install Complete dialog box" \(page 27\)\)](#page-26-0).

#### <span id="page-26-0"></span>**Install Complete dialog box**

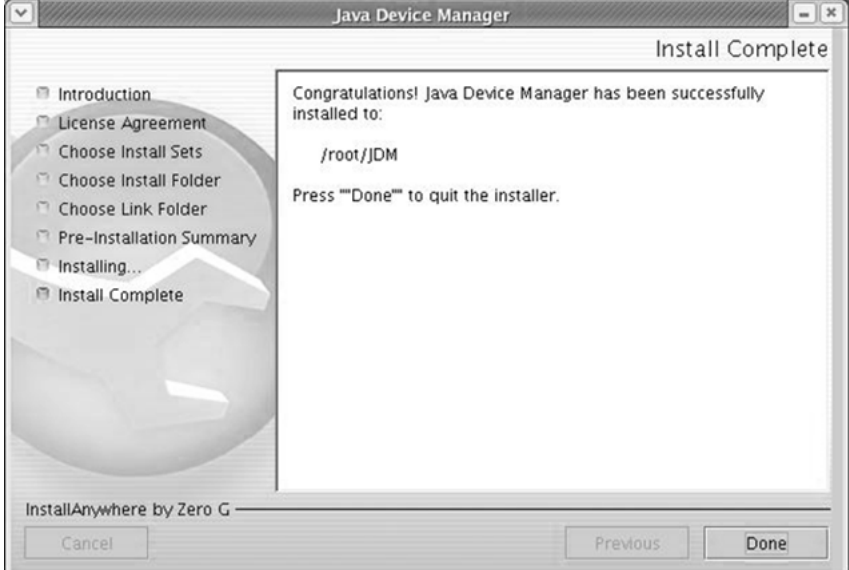

# **14** Click **Done** to exit the installation.

Device Manager is now completely installed on your machine.

**—End—**

Nortel Metro Ethernet Routing Switch 8600 Fundamentals — Using Device Manager NN46225-300 02.02 Standard 4.2 1 October 2007

# <span id="page-28-0"></span>**Starting Device Manager**

This chapter describes the basic procedures for starting the Device Manager.

# **Navigation**

- **•** "Setting the IP address" (page 29)
- **•** "Starting Device Manager using Windows and UNIX" (page 29)
- **•** ["Setting the Device Manager properties" \(page 31\)](#page-30-0)
- **•** ["Opening a device" \(page 36\)](#page-35-0)

# **Setting the IP address**

Before you can manage a switch or service unit using Device Manager, you must set an IP address using the Command Line Interface (CLI):

- **•** For information on setting the Metro Ethernet Routing Switch 8600 IP address, see *Nortel Metro Ethernet Routing Switch 8600 Commissioning* (NN46220-309).
- **•** For information on setting the ESU 1800 or 1850 IP address, see *Nortel Metro Ethernet Services Unit 1800 and 1850 Commissioning* (NN46212-303).

# **Starting Device Manager using Windows and UNIX**

To start Device Manager, do one of the following:

- **•** In the Windows environment, from the Windows Start menu, choose **Programs > Nortel > Java Device Manager > DM**.
- **•** In a UNIX environment, verify that the Device Manager installation directory is in your search path, then type:

**JDM**

An abbreviated Device Manager window opens, as shown in ["Abbreviated](#page-29-0) [Device Manager window" \(page 30\).](#page-29-0)

#### **ATTENTION**

<span id="page-29-0"></span>On startup, Device Manager performs a DNS lookup for the machine on which it is running. If the DNS lookup is slow or fails, a timeout message appears.

#### **Abbreviated Device Manager window**

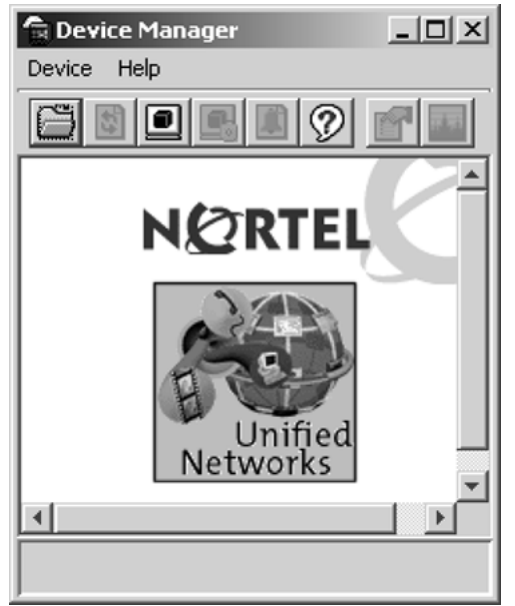

#### **Replicating editable fields in Device Manager**

Use this procedure to replicate all editable table cells.

#### **Procedure steps**

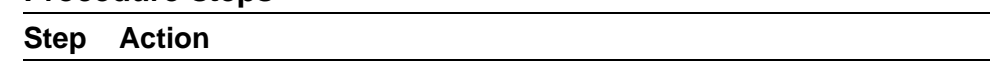

**1** Click the cell.

The cell is highlighted. (Note: A double-click makes the cell editor available. The cell editor allows you to directly update the value, open an option item list or open a dialog. If required, update the cell prior to highlighting it to be copied.)

- **2** Click the **Copy** icon.
- **3** Highlight the cell or cells in which you want to copy the data.
- **4** Click the **Paste** icon.

The content in the first cell is replicated into the highlighted cells.

**5** Click **Apply** to set the change or click the Arrow icon to reset the change.

**—End—**

# <span id="page-30-0"></span>**Setting the Device Manager properties**

Device Manager uses the Simple Network Management Protocol (SNMP) to configure and manage the Optical Ethernet Services Solution (OESS) switches. You can use the Device Manager Properties dialog box to configure important communication parameters such as the polling interval, timeout, and retry count. You can set these parameters at any time before or after you open a device.

Device Manager keeps a set of default, or global, properties that apply to all devices, and a set of properties for each device. The default properties are used when you open a device for the first time. A copy of the properties are saved for each device that is opened. You can customize the properties for a particular device as required.

Use this procedure to set the Device Manager default properties.

#### **Procedure steps**

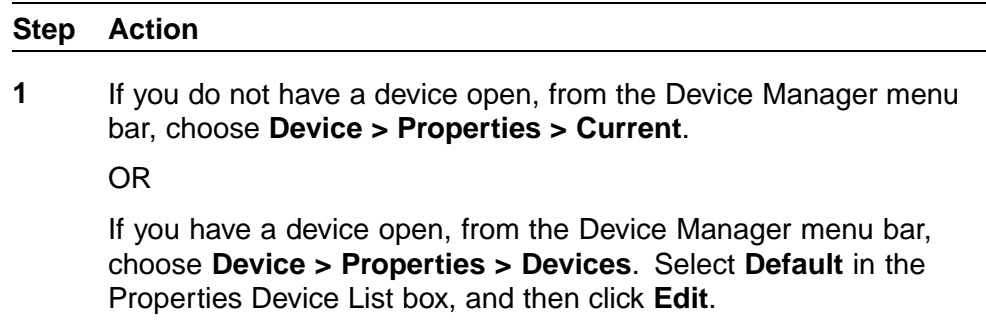

The Default Properties dialog box opens (see the following figure).

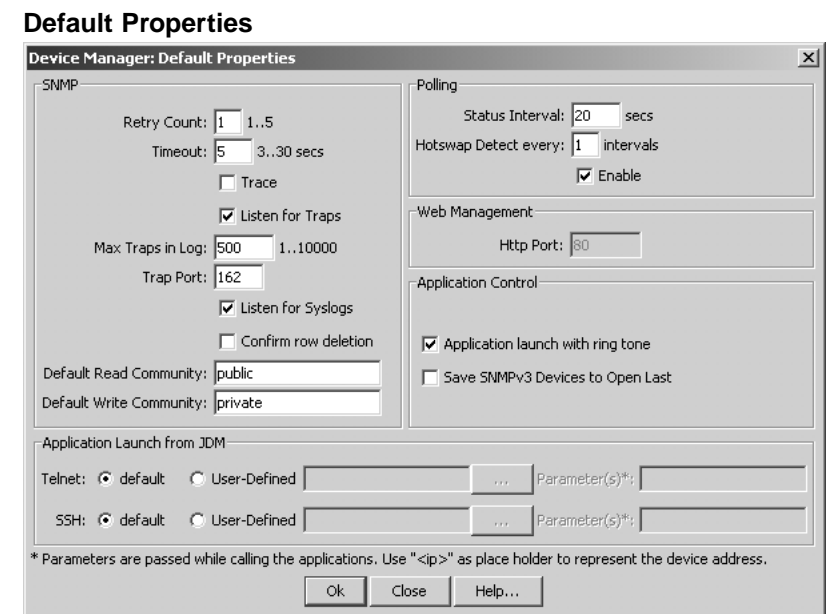

- **2** Select the properties you want to change and set their values. For information about the property fields, see "Variable definitions" (page 32).
- **3** Click **Ok**.

**—End—**

#### **Variable definitions**

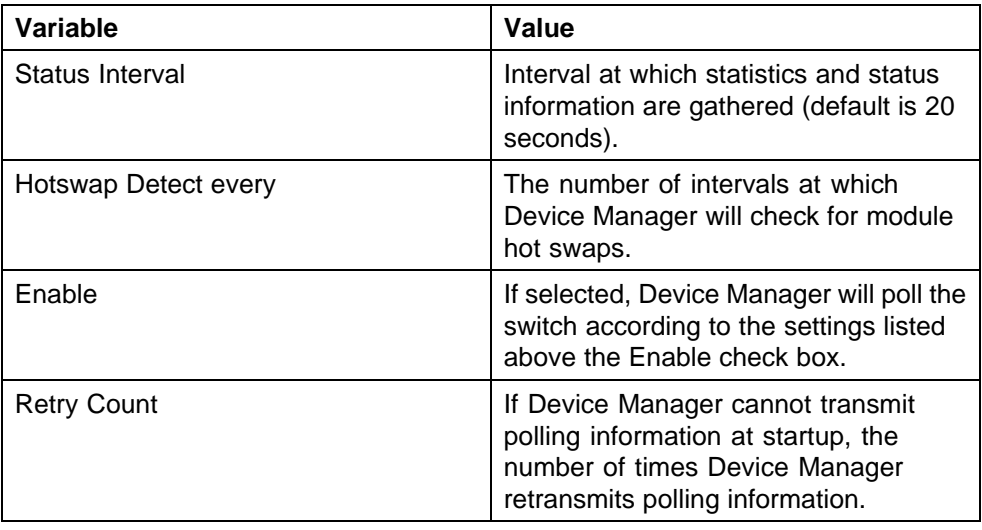

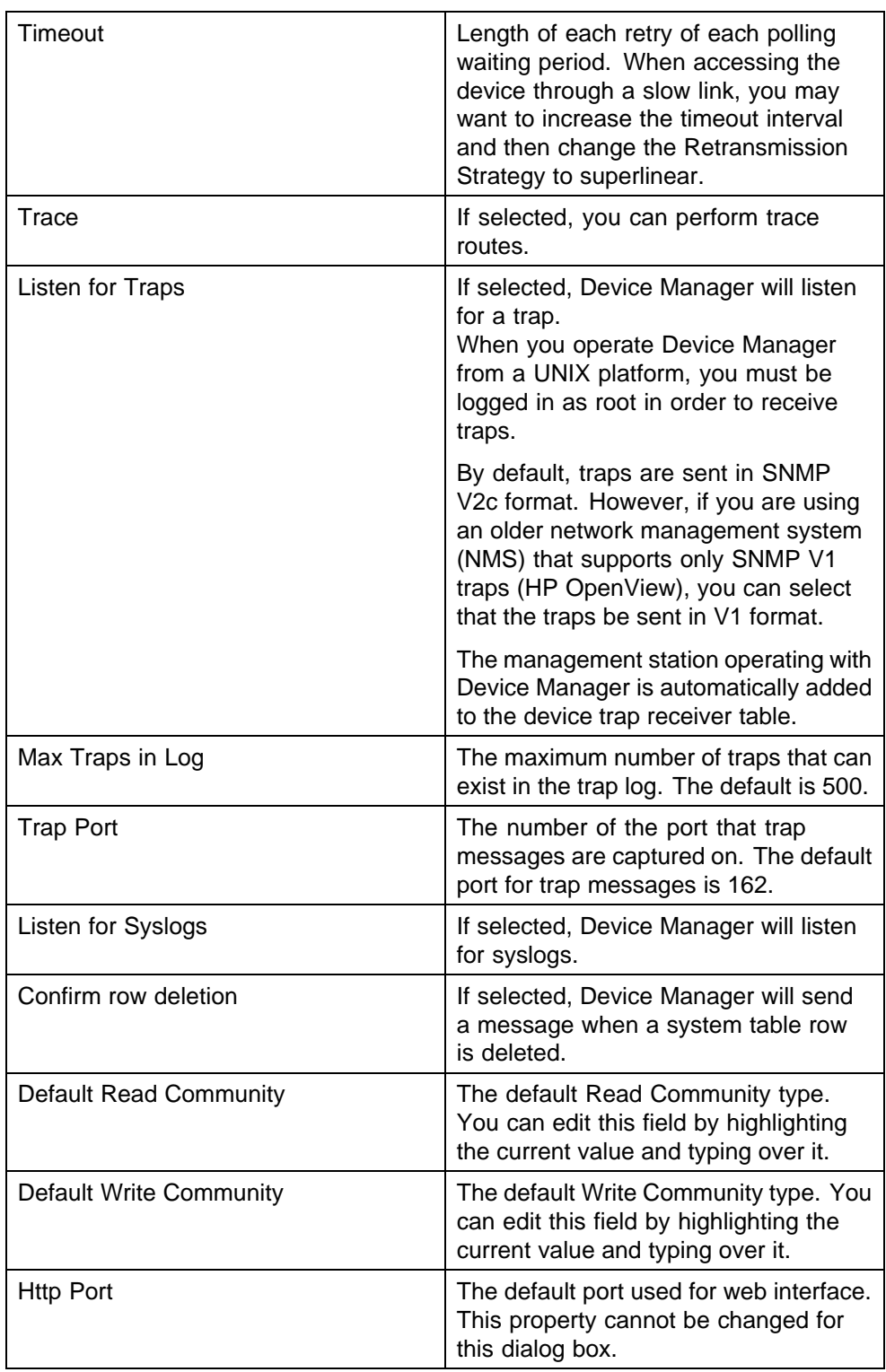

<span id="page-33-0"></span>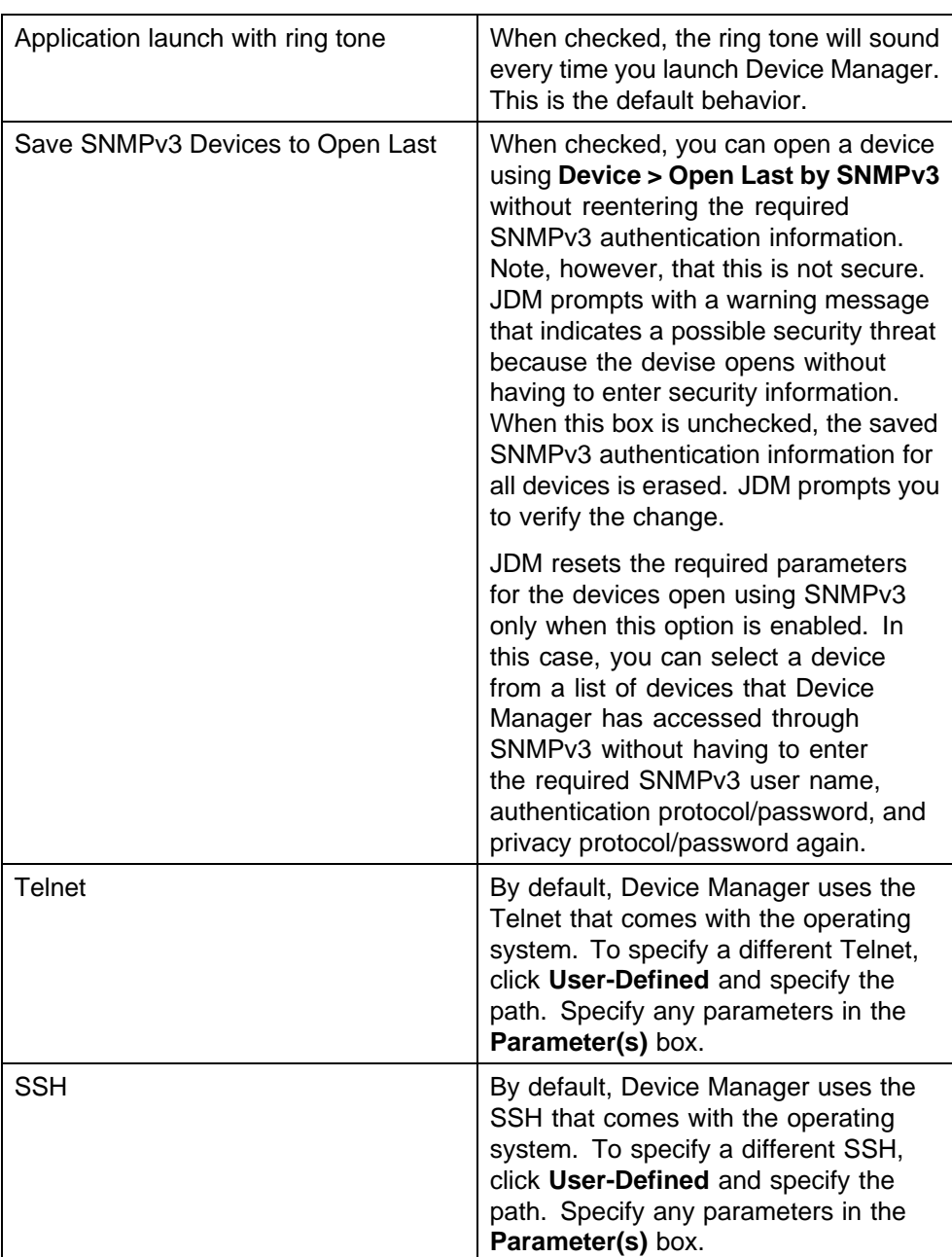

# **Viewing and customizing per device properties**

Use this procedure to view and customize the per device property settings.

#### **Procedure steps**

#### **Step Action**

**1** If you have a device open, from the Device Manager menu bar, choose **Device > Properties > Current**.

### OR

If you do not have a device open, from the Device Manager menu bar, choose **Device > Properties > Devices**. Select the device IP address in the Properties Device List box, and then click **Edit**.

The properties dialog box for the selected device opens (see the following figure).

#### **Device Properties**

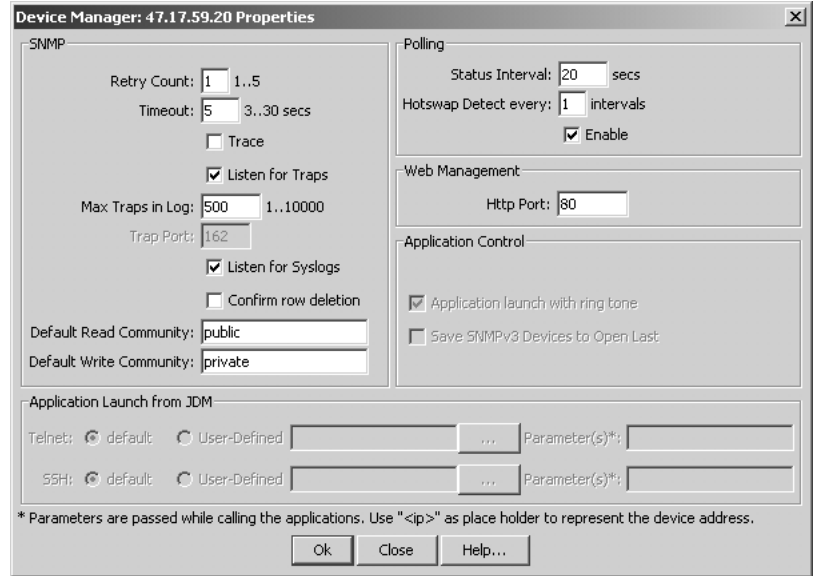

**2** Select the properties you want to change and set their values.

For information about the device properties field descriptions, see "Variable definitions" (page 35)

Settings that are gray are global default settings; you can only view them.

**—End—**

#### **Variable definitions**

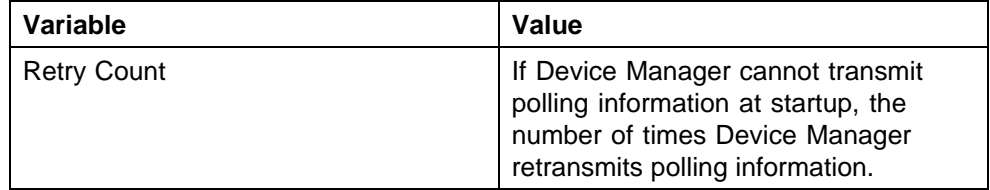

<span id="page-35-0"></span>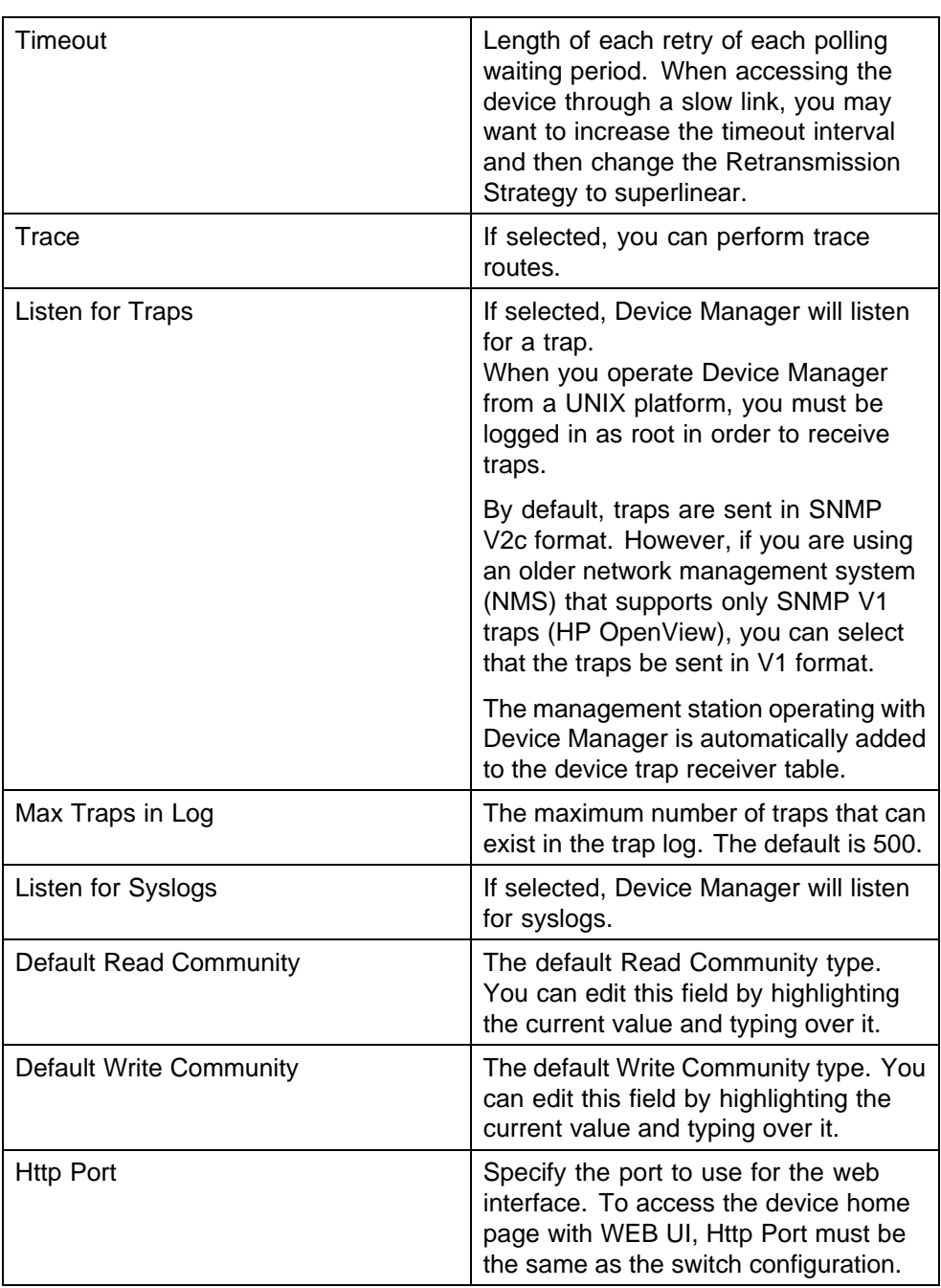

# **Opening a device**

Opening a device displays the device view, a picture of the device. Before you can display the device view, you must enter community strings that determine the access level granted to the device. Use this procedure to open a device

> Nortel Metro Ethernet Routing Switch 8600 Fundamentals — Using Device Manager NN46225-300 02.02 Standard 4.2 1 October 2007
#### **Procedure steps**

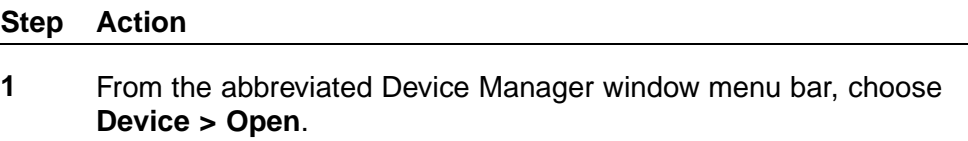

OR

From the Device Manager toolbar, click the Open Device button.

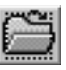

The Open Device dialog box opens (see the following figure).

#### **Open Device dialog box**

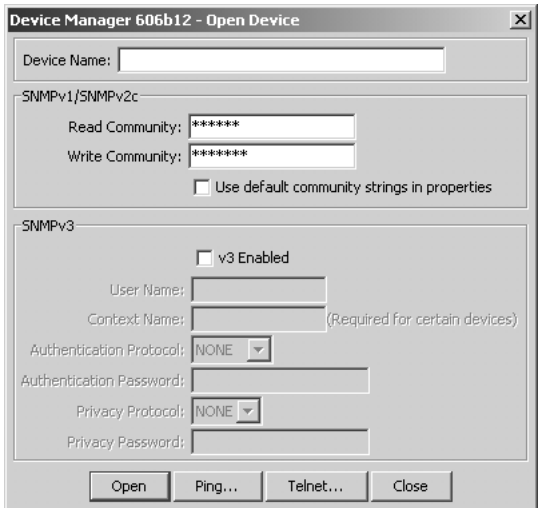

For information, see ["Variable definitions" \(page 38\)](#page-37-0) .

- **2** In the **Device Name** field, identify the device by entering the DNS name or IP address of the device.
- **3** In the **Read Community** and **Write Community** fields, enter the proper community strings.

To gain read/write/all access to a device in Device Manager, you must enter the read/write/all community string for both the Read Community and Write Community strings. For information, see ["SNMP community string default values" \(page 38\)](#page-37-0) .

- **4** Check the v3 Enabled checkbox to enable SNMP version 3. Clear the checkbox to disabled SNMP version 3.
- **5** Click **Ping** to check if the switch is reachable, or click **Telnet** to initiate a Telnet session.

<span id="page-37-0"></span>**6** Click **Open**.

**—End—**

#### **Variable definitions**

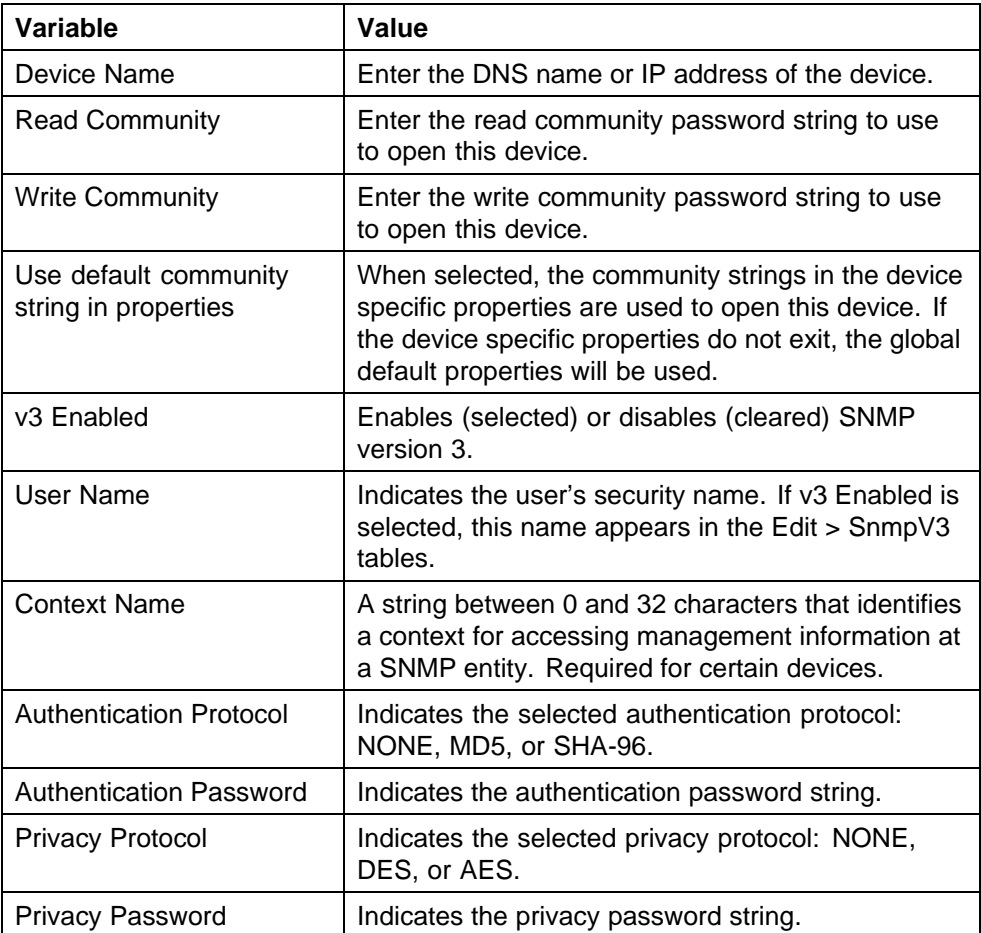

# **SNMP community string default values**

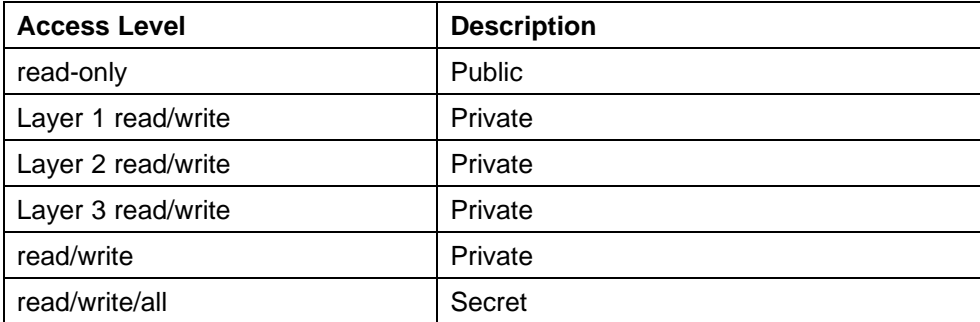

#### **Device view**

When a device is opened, Device Manager automatically determines what version of software the selected device is running; a picture of the device that represents its physical features appears.

"Device Manager window for a Metro Ethernet Routing Switch 8600 switch" (page 39) shows this window for the Metro Ethernet Routing Switch 8600, ["Device Manager window for a Metro ESU 1800 switch" \(page 40\)](#page-39-0) shows it for the Metro ESU 1800, and ["Device Manager window for a Metro ESU](#page-39-0) [1800 switch" \(page 40\)](#page-39-0) shows it for the Metro ESU 1850.

For information about connecting to the switch using SNMPv3, refer to *Managing Network Operations* (315545-E) and *Configuring and Managing Security* (314724-E).

**Device Manager window for a Metro Ethernet Routing Switch 8600 switch**

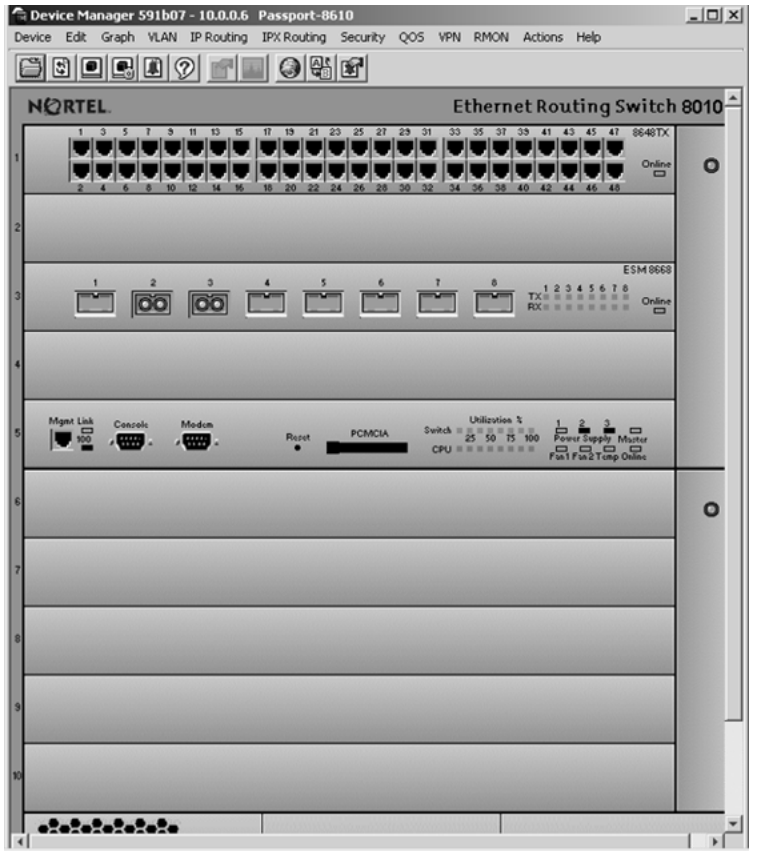

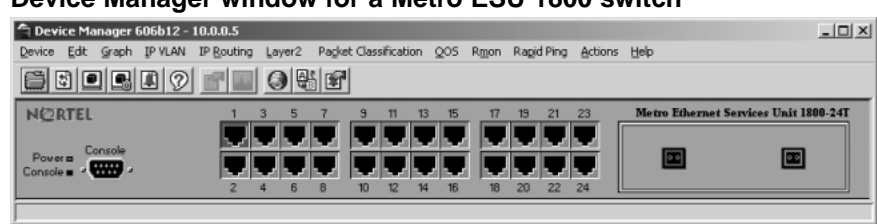

#### <span id="page-39-0"></span>**Device Manager window for a Metro ESU 1800 switch**

#### **Device Manager window for a Metro ESU 1850 switch**

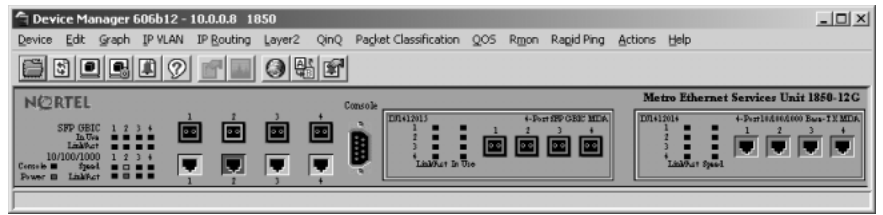

#### **Opening a device using the Open Last option**

Use this procedure to view or select a device from a list of available devices with the **Open Last** option in Device Manager.

#### **Procedure steps**

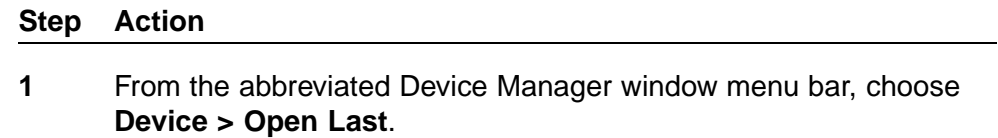

A drop-down menu appears, listing the devices that were previously opened. The Open Last Device List displays up to 24 devices at a time. You can view additional devices by selecting Device List 1, Device List 2, and so forth.

**2** Choose the IP address or system name of the device that you want to open. The Open Device dialog box for that device opens.

If you are not able to open a device in Device Manager, see ["Switch](#page-75-0) [fails to open in Device Manager" \(page 76\)](#page-75-0) for information about how to troubleshoot the problem.

**—End—**

To delete devices from the Open Last Device List, choose **Device > Open Last > Edit**. The Devices dialog box opens. Highlight the device that you want to remove from the list and click Delete.

# **Understanding the Device Manager window**

The Device Manager window has the following four parts:

- **•** menu bar
- **•** toolbar
- **•** device view
- **•** status bar

The graphic that follows (see ["Parts of the Device Manager window" \(page](#page-41-0) [42\)\) displays th](#page-41-0)e parts of the Device Manager window for the Metro Ethernet Routing Switch 8600. The Metro ESU 1800 and Metro ESU 1850 are organized in a similar manner.

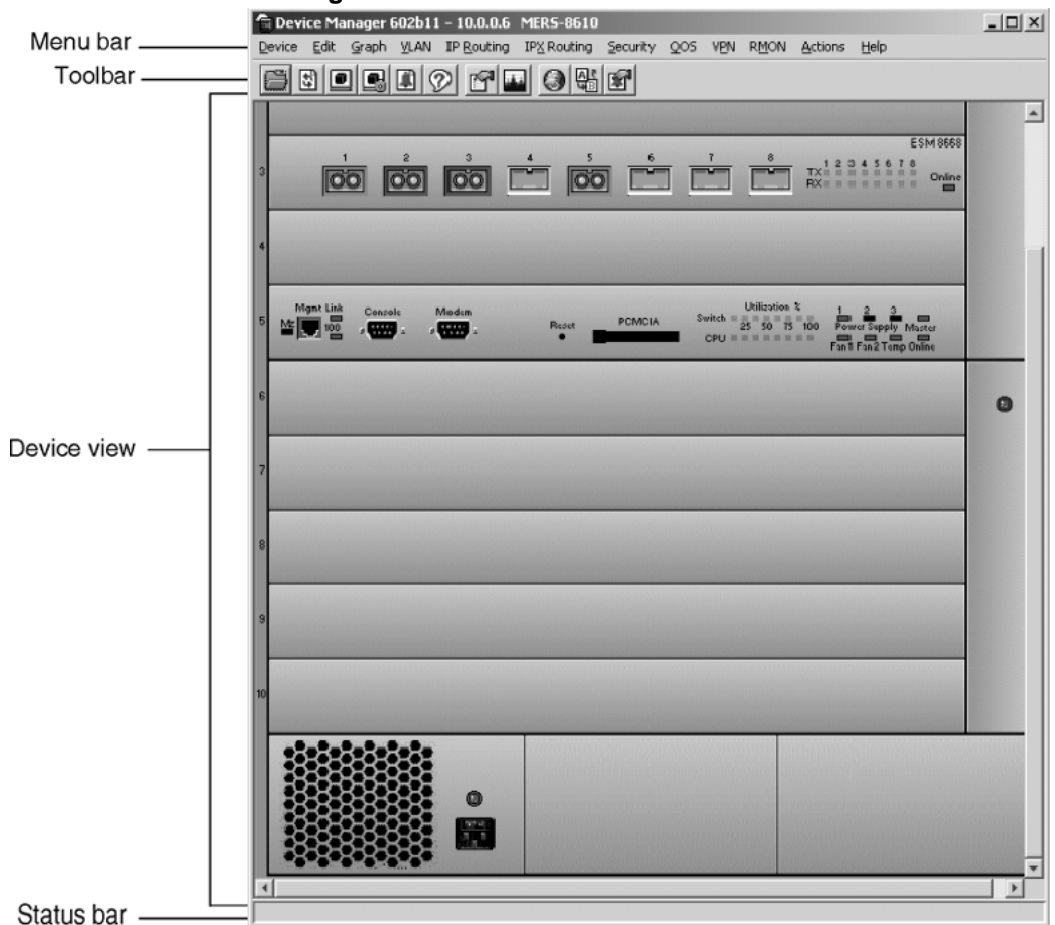

#### <span id="page-41-0"></span>**Parts of the Device Manager window**

# **Navigation**

- **•** "Using the menu bar" (page 42)
- **•** ["Using the toolbar" \(page 45\)](#page-44-0)
- **•** ["Using the device view" \(page 47\)](#page-46-0)
- **•** ["Using the status bar" \(page 52\)](#page-51-0)
- **•** ["Using Device Manager dialog boxes" \(page 53\)](#page-52-0)
- **•** ["Online Help" \(page 55\)](#page-54-0)

# **Using the menu bar**

The menu bar on the Device Manager window (see ["Menu bar" \(page 43\)\)](#page-42-0) provides menus with commands that let you monitor the Metro Ethernet Routing Switch 8600, Metro ESU 1800, and Metro ESU 1850.

<span id="page-42-0"></span>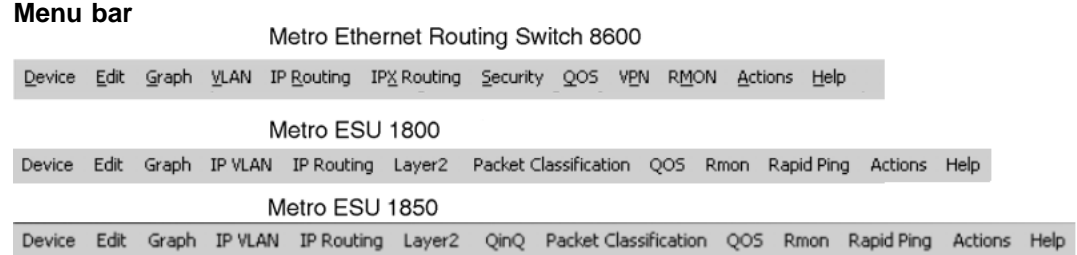

#### **Menu bar descriptions**

"Device Manager menu bar descriptions, Metro Ethernet Routing Switch 8600" (page 43) describes the menu bar fields for the Metro Ethernet Routing Switch 8600.

#### **Device Manager menu bar descriptions, Metro Ethernet Routing Switch 8600**

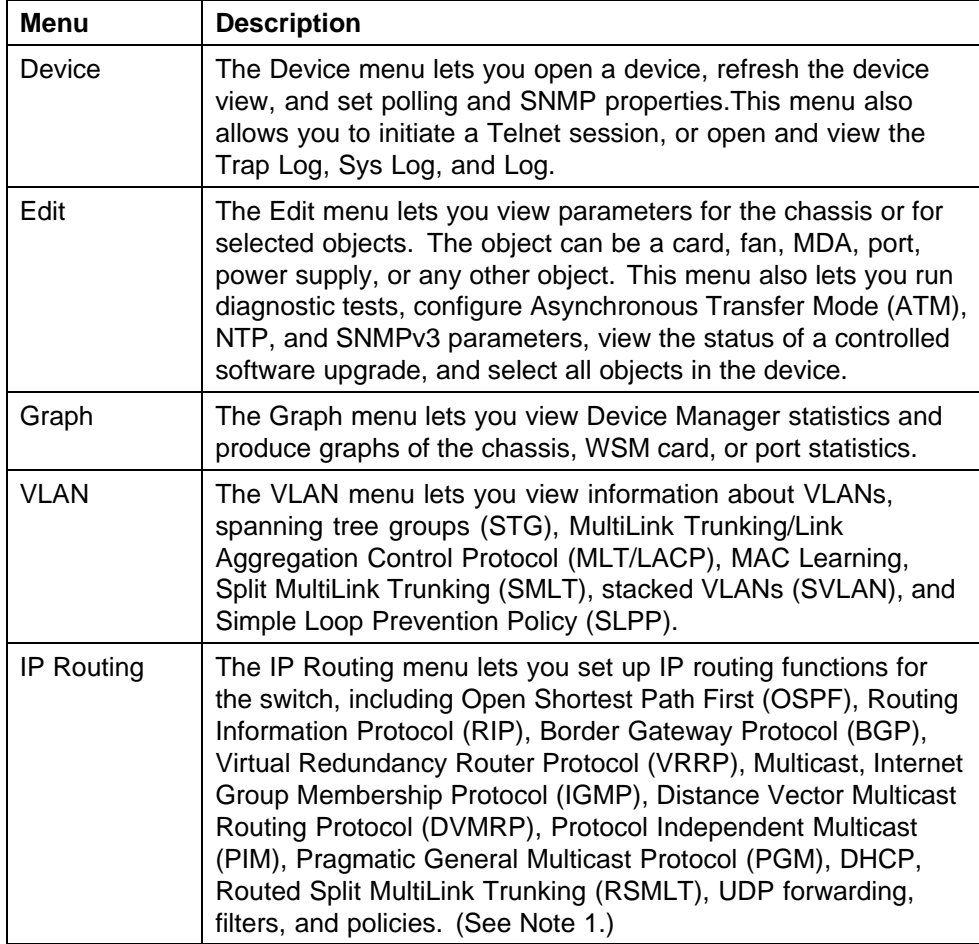

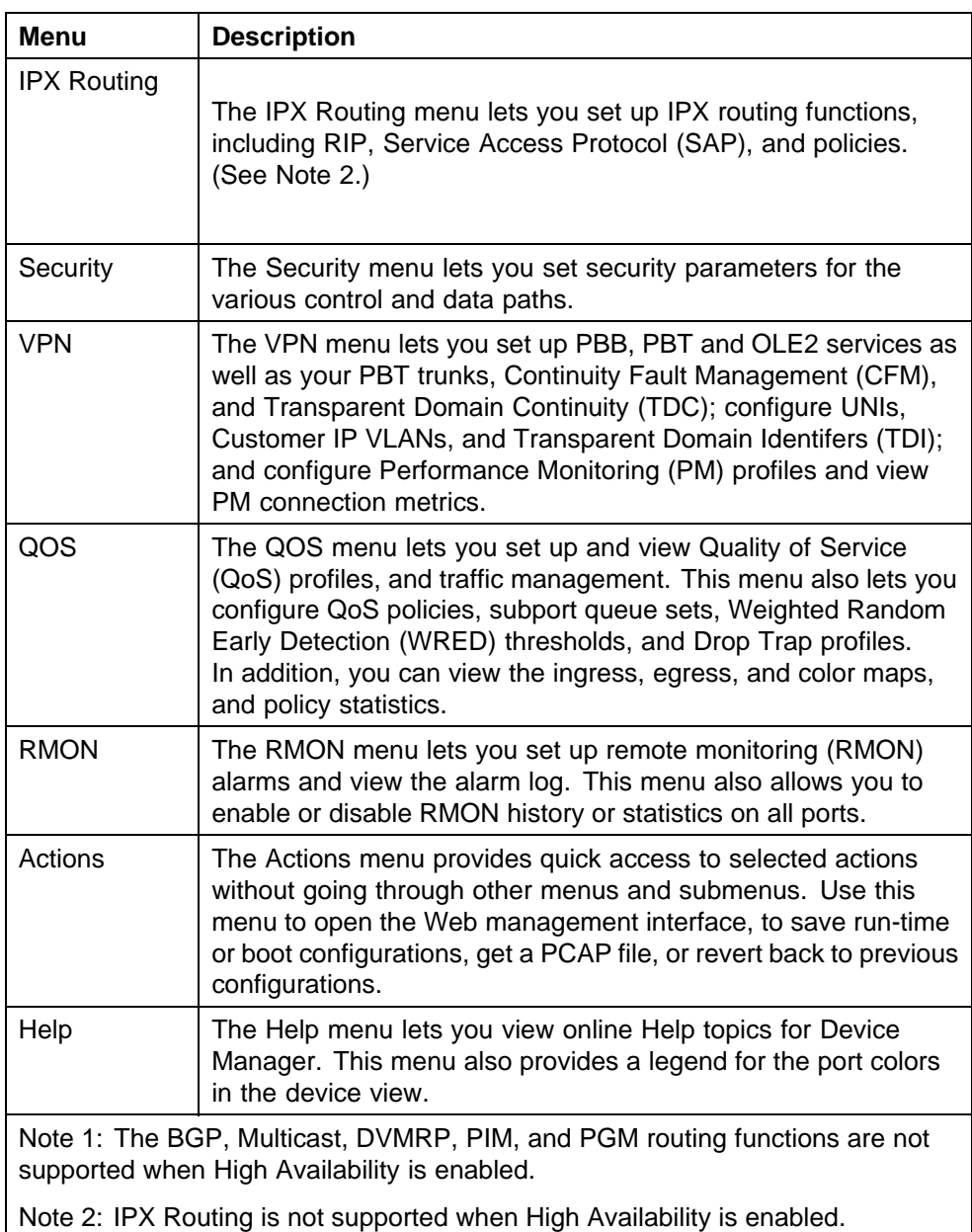

"Device Manager menu bar descriptions, Metro ESU 1800 and 1850" (page 44) describes the menu bar fields for the Metro ESU 1800 and 1850.

#### **Device Manager menu bar descriptions, Metro ESU 1800 and 1850**

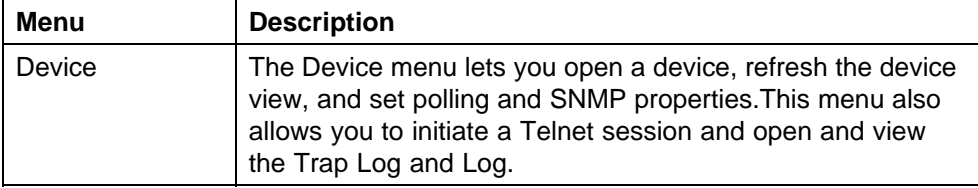

<span id="page-44-0"></span>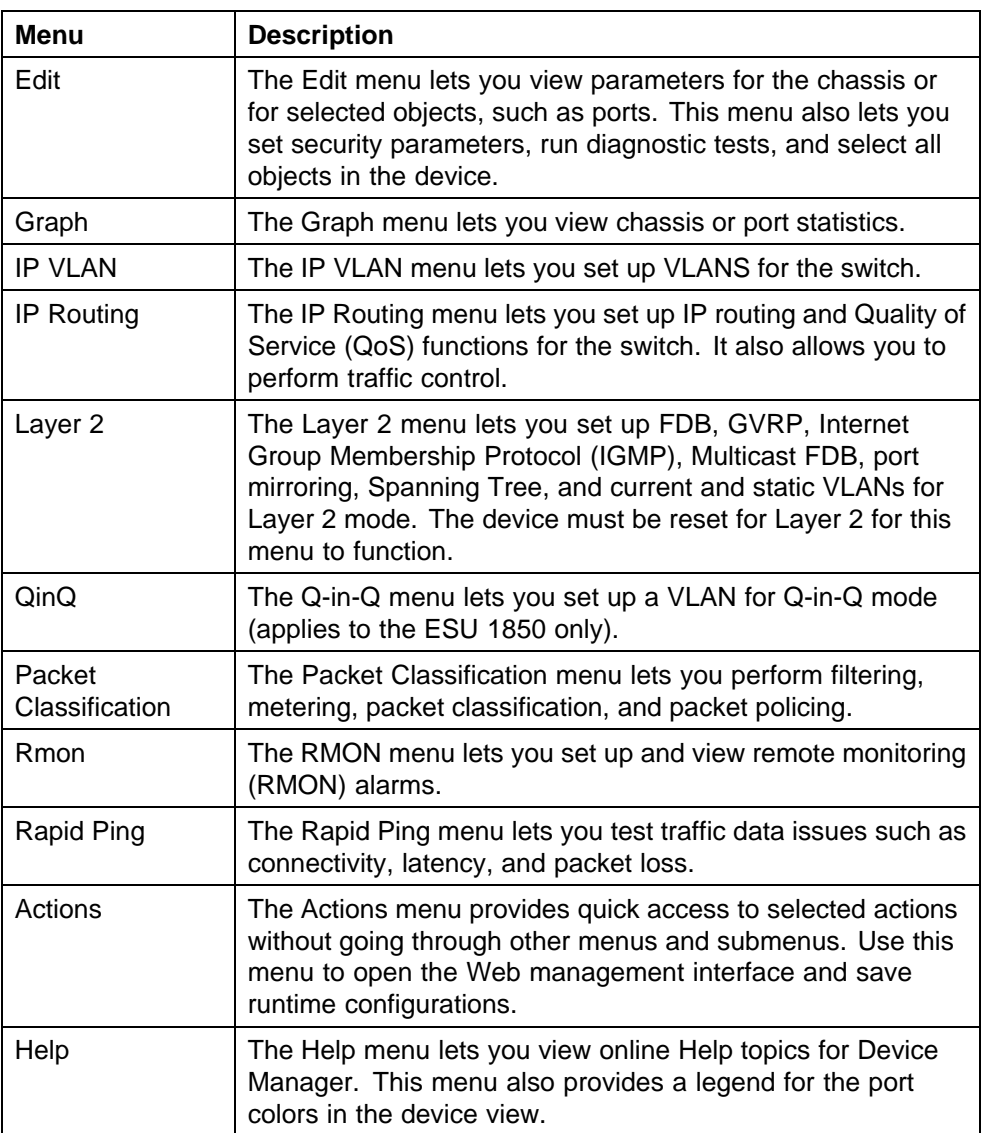

# **Using the toolbar**

The toolbar buttons provide quick access to commonly used commands and some additional actions for the Metro Ethernet Routing Switch 8600, Metro ESU 1800, and Metro ESU 1850.

describes the toolbar buttons for the Metro Ethernet Routing Switch 8600, and Metro ESU 1800 and 1850.

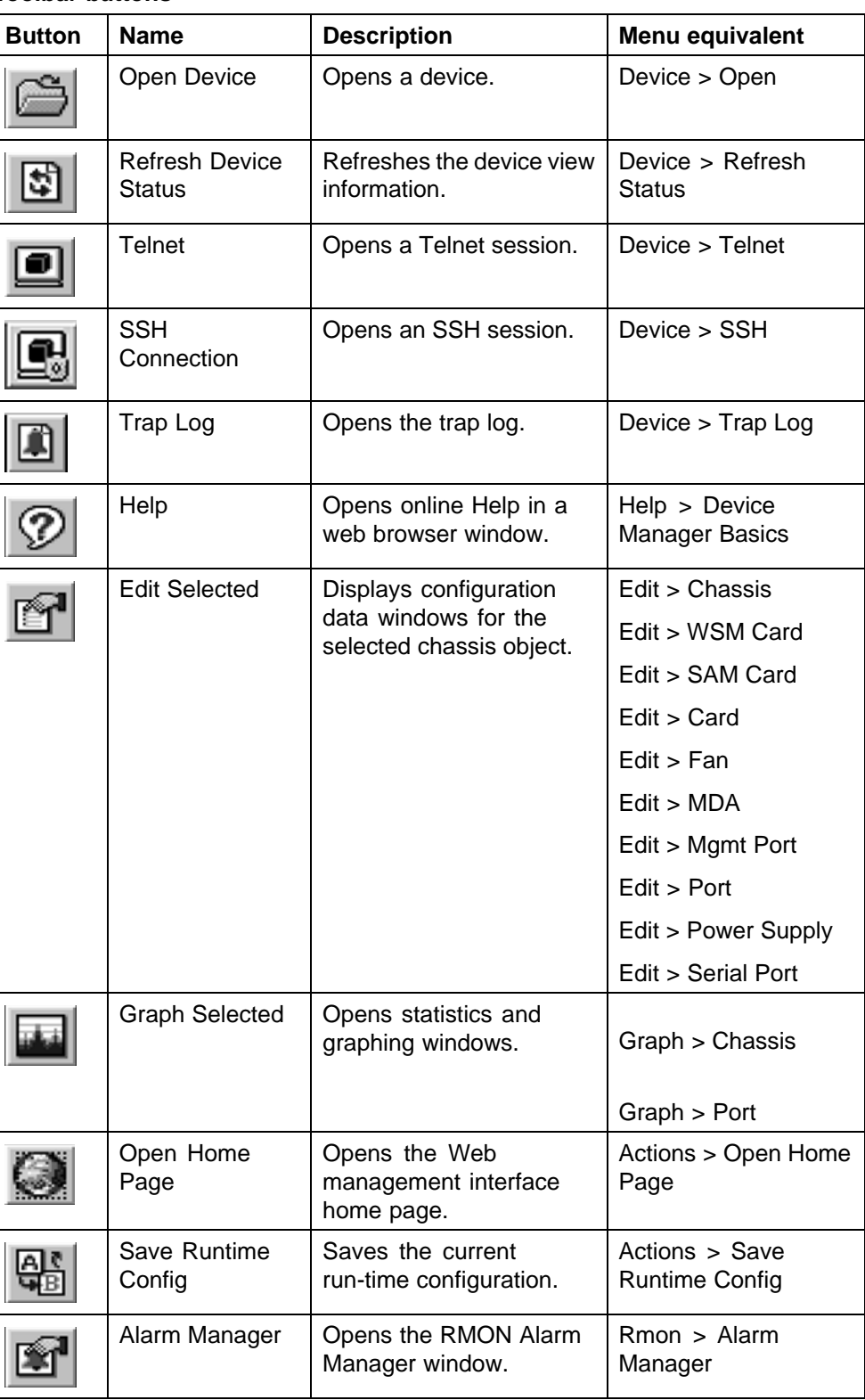

#### **Toolbar buttons**

# <span id="page-46-0"></span>**Using the device view**

The device view allows you to determine at a glance the operating status of the various modules and ports in your hardware configuration. You also use the device view to perform management tasks on specific objects.

### **Navigation**

- **•** "Selecting objects" (page 47)
- **•** ["Interpreting the status of LEDs and ports" \(page 49\)](#page-48-0)
- **•** ["Using shortcut menus" \(page 50\)](#page-49-0)

### **Selecting objects**

In the device view, you can select the following types of objects for the Metro Ethernet Routing Switch 8600, and Metro ESU 1800 and 1850:

- **•** the entire chassis
- **•** a card (module) or multiple cards
- **•** a port or multiple ports
- **•** a console port (Metro ESU 1800 and 1850 only)
- **•** a Media Dependent Adapter (MDA) (Metro ESU 1850 only)

For the Metro Ethernet Routing Switch 8600, you can also select the following types of objects:

- **•** a serial port
- **•** a power supply
- **•** a fan
- **•** a management port

["Objects in a Metro Ethernet Routing Switch 8600 device view" \(page](#page-47-0) [48\)](#page-47-0) [shows thes](#page-47-0)e objects in a Metro Ethernet Routing Switch 8600, ["Objects](#page-47-0) [in a Metro ESU 1800 switch device view" \(page 48\)](#page-47-0) shows them in the Metro ESU 1800, ["Objects in a Metro ESU 1850 switch device view" \(page](#page-48-0) [49\)](#page-48-0) [shows them](#page-48-0) in the Metro ESU 1850.

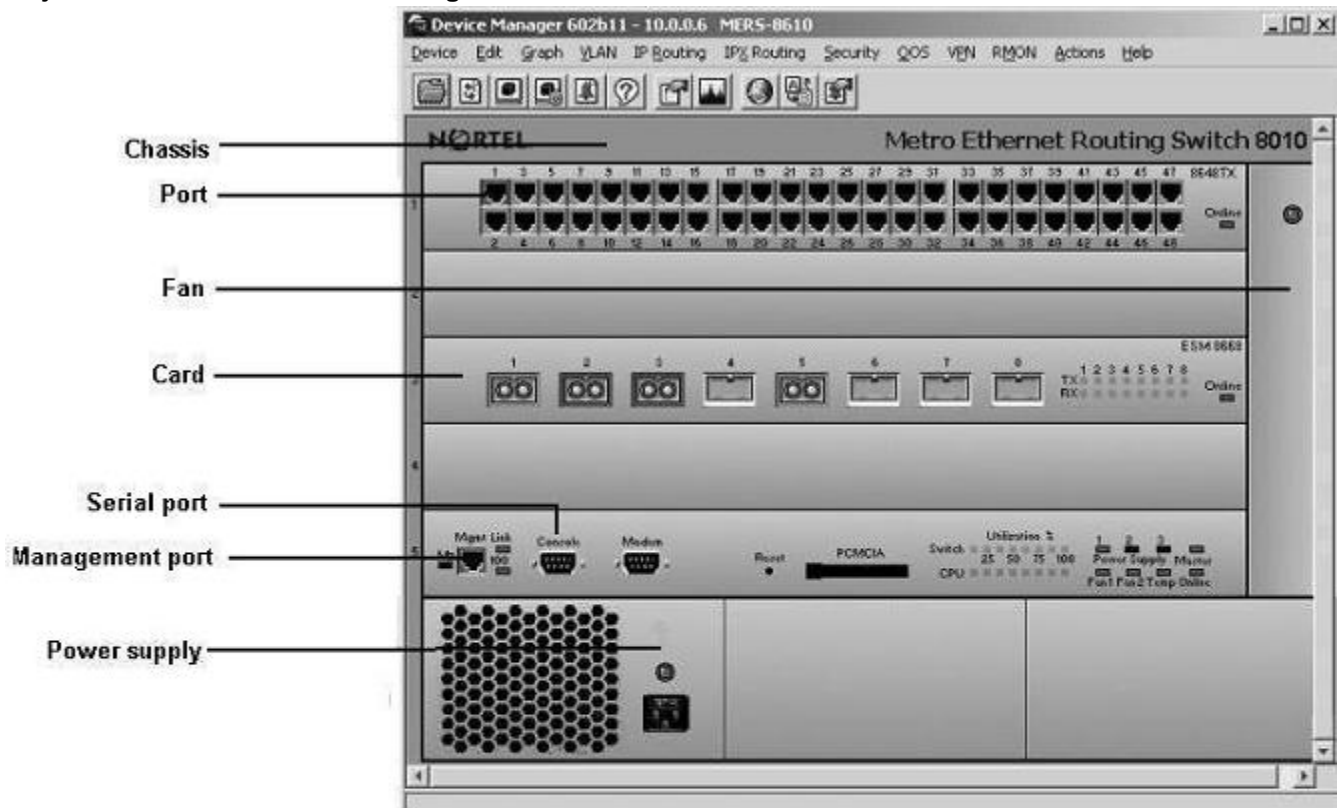

#### <span id="page-47-0"></span>**Objects in a Metro Ethernet Routing Switch 8600 device view**

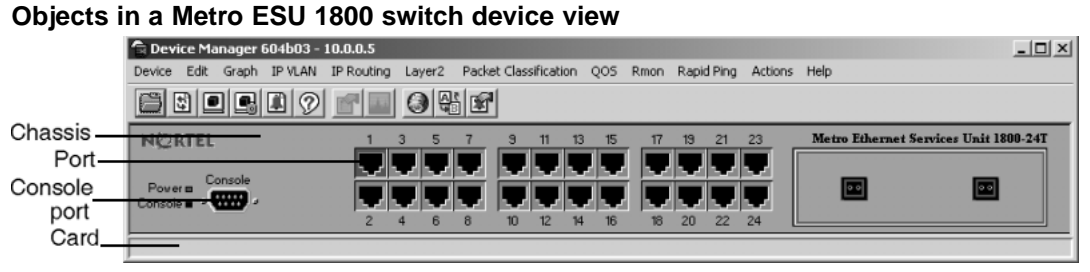

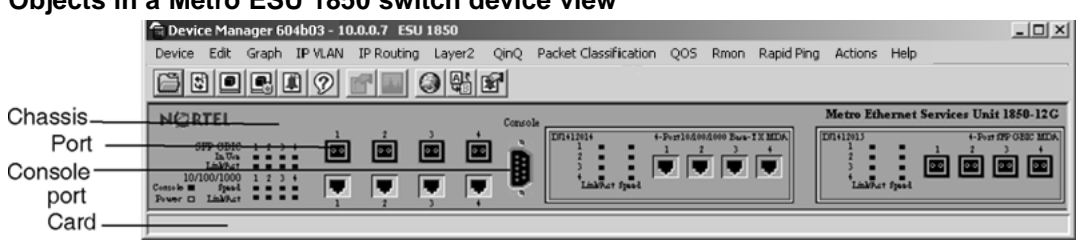

### <span id="page-48-0"></span>**Objects in a Metro ESU 1850 switch device view**

To select a single object, click the edge of the object. The object is outlined in yellow, indicating that it is selected. Subsequent activities in Device Manager refer to the selected object.

To select multiple objects of the same type (such as ports or modules), use one of the following actions:

- **•** For a block of contiguous ports or modules, drag to select the group of objects.
- **•** For multiple ports or modules anywhere in the switch chassis, press **Ctrl** and click the objects anywhere in the device view.

The general rule for selecting multiple physical objects, such as fans, power supplies, modules, and ports, is that the selected objects must belong to the same category or have some kind of parent/child relationship.

#### **Interpreting the status of LEDs and ports**

The conventions on the device view are similar to the actual switch appearance for the Metro Ethernet Routing Switch 8600, and Metro ESU 1800 and 1850. Module LEDs are in one of three states: on, off, or blinking. For a full description of what each state means, refer to the documentation that came with the module.

The ports on the device view are color-coded to provide at-a-glance port status. "Device Manager port color codes" (page 49) shows the status assigned to each color.

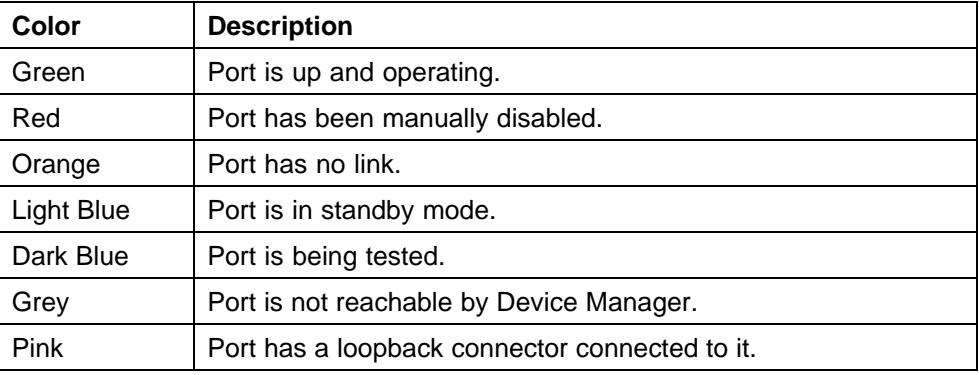

#### **Device Manager port color codes**

In addition, the Help menu provides a legend that identifies the port colors and their meanings.

#### <span id="page-49-0"></span>**Using shortcut menus**

Objects in the device view, such as the chassis, ports, and cards, have shortcut menus. These menus provide a faster path for editing objects and applying changes; however, you can access the same options through the menu bar or the toolbar.

To display the chassis shortcut menu, select the chassis (see "Chassis shortcut menu" (page 50)) and right click.

**Chassis shortcut menu**

Nortel Metro ESU 1800 and 1850

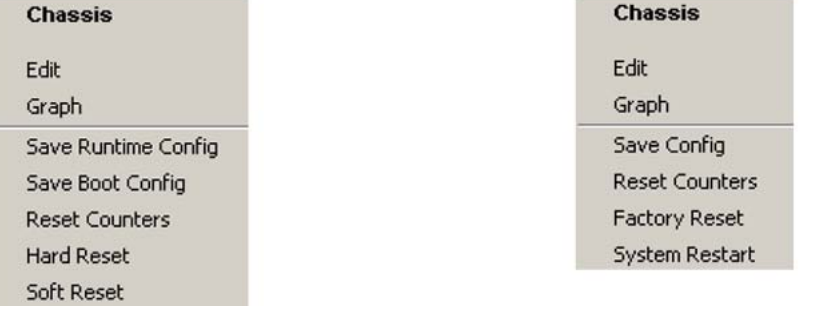

For more information, see "Chassis shortcut menu options" (page 50).

#### **Chassis shortcut menu options**

"Chassis shortcut menu options, Metro Ethernet Routing Switch 8600" (page 50) describes the chassis shortcut menu options for the Metro Ethernet Routing Switch 8600.

#### **Chassis shortcut menu options, Metro Ethernet Routing Switch 8600**

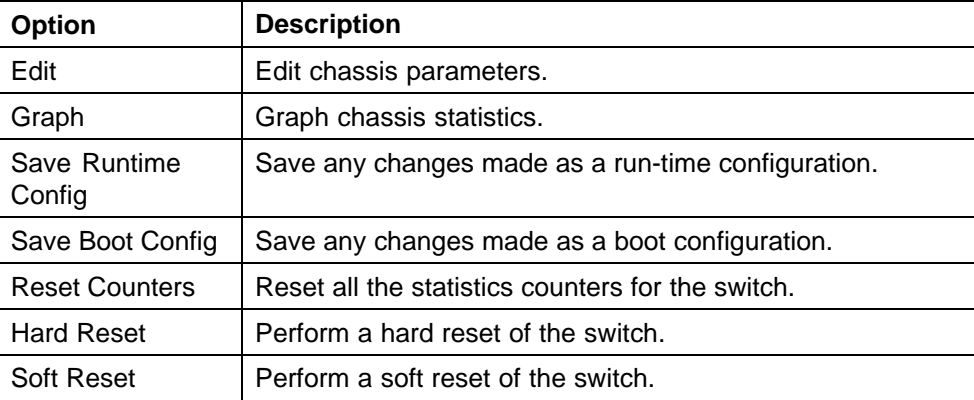

"Chassis shortcut menu options, Metro ESU 1800 and 1850" (page 51) describes the shortcut menu options for the Metro ESU 1800 and 1850.

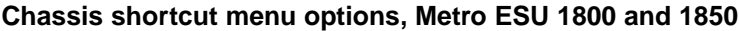

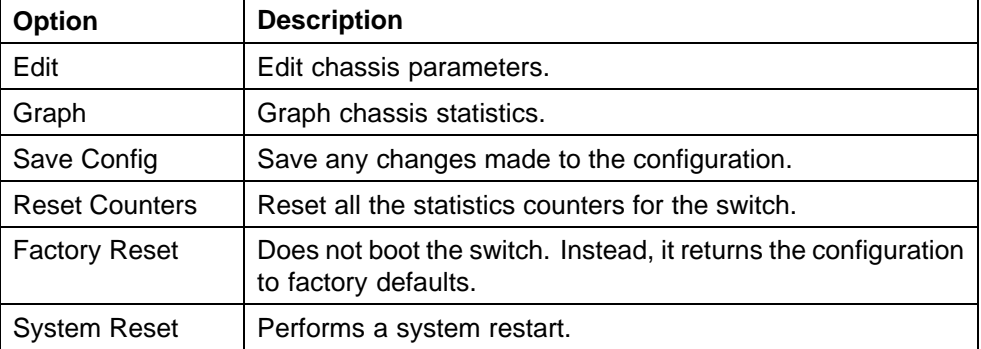

To display the port shortcut menu (see "Port shortcut menu" (page 51)), select one or more ports and right-click.

#### **Port shortcut menu**

Metro ESU 1800 and 1850 **Metro Ethernet Routing Switch 8600** 

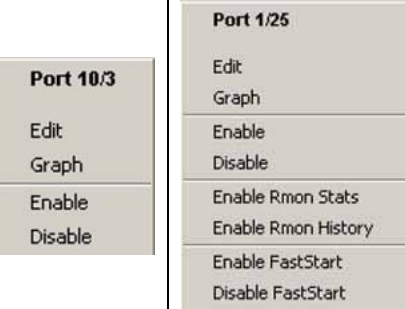

#### **Port shortcut menu options**

"Port shortcut menu options, Metro ESU 1800 and 1850" (page 51) describes the I/O port shortcut menu options for the Metro ESU 1800 and 1850.

#### **Port shortcut menu options, Metro ESU 1800 and 1850**

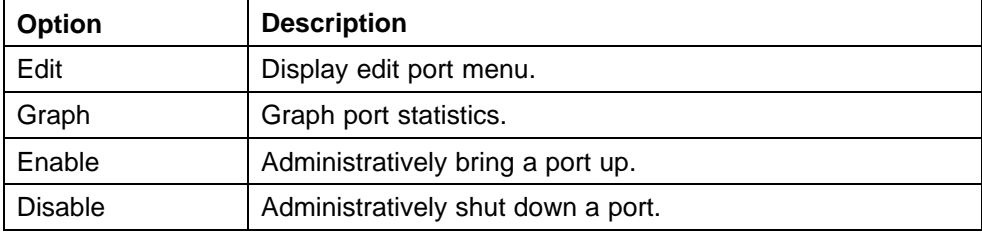

<span id="page-51-0"></span>"Port shortcut menu options, Metro Ethernet Routing Switch 8600" (page 52) describes the I/O port shortcut menu options for the Metro Ethernet Routing Switch 8600.

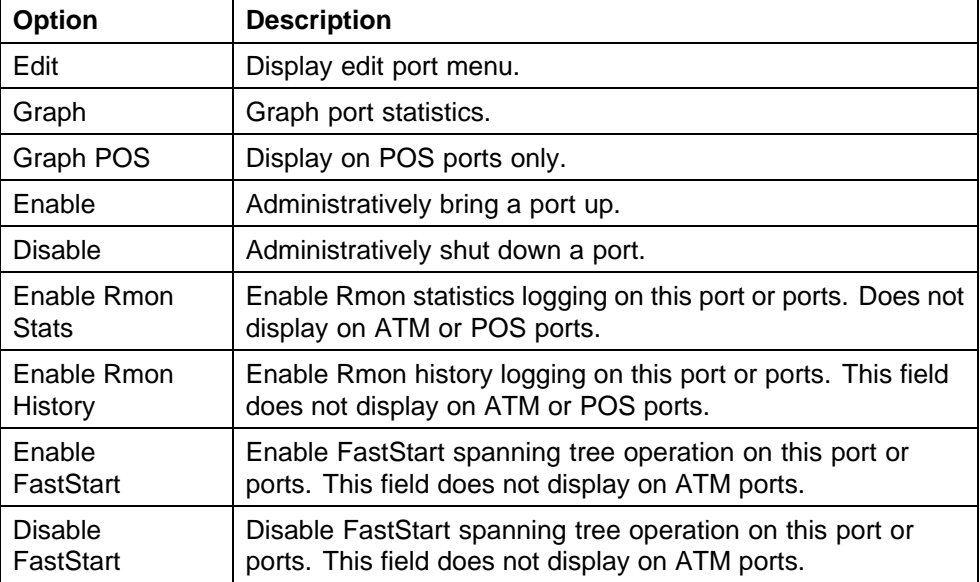

#### **Port shortcut menu options, Metro Ethernet Routing Switch 8600**

For the Metro Ethernet Routing Switch 8600, the card shortcut menu provides a quick way to view a card's parameters. When the selected card is an I/O module, you can click on the Edit option on the shortcut menu to open the Edit Card dialog box.

To display the card shortcut menu (see "Card shortcut menu (I/O module)" (page 52)), select a card and right-click.

#### **Card shortcut menu (I/O module)**

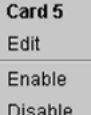

#### **Using the status bar**

At the bottom of the Device Manager window is the status bar. This area displays error and informational messages from the software application. These messages are not related to the device being managed.

# <span id="page-52-0"></span>**Using Device Manager dialog boxes**

Many Device Manager dialog boxes contain fields that allow you to enter values for parameters, and many of the parameters have predetermined possible values. For example, a port may be set to be enabled or disabled. Other parameter values are ranges of user-determined values. For example, the value for a system contact will be a name you enter in the SysContact field.

Fields that can be modified are displayed in white.

Use this procedure to change the value in a field.

#### **Procedure steps**

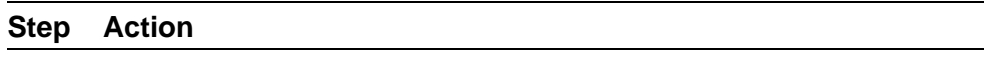

**1** Click the field.

The possible choices for that parameter are displayed. "Parameter selection menu" (page 53) shows an example of a Metro Ethernet Routing Switch 8600 field that can be modified.

#### **Parameter selection menu**

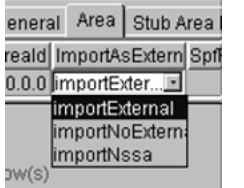

- **2** Click a new value from the list.
- **3** Click **Apply**.

**—End—**

For fields that do not have preset values, click the field and type the value.

#### **Using the buttons in Device Manager dialog boxes**

["Device Manager buttons" \(page 54\)](#page-53-0) describes buttons that appear in Device Manager dialog boxes and tabs.

Note that all of these buttons do not appear in all of the dialog boxes on the Metro Ethernet Routing Switch 8600, Metro ESU 1800, and Metro ESU 1850. Specifically, only the first ten buttons listed in the table, with the exception of Resize Columns, are applicable to the Metro ESU 1800 and 1850.

<span id="page-53-0"></span>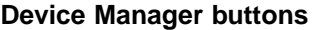

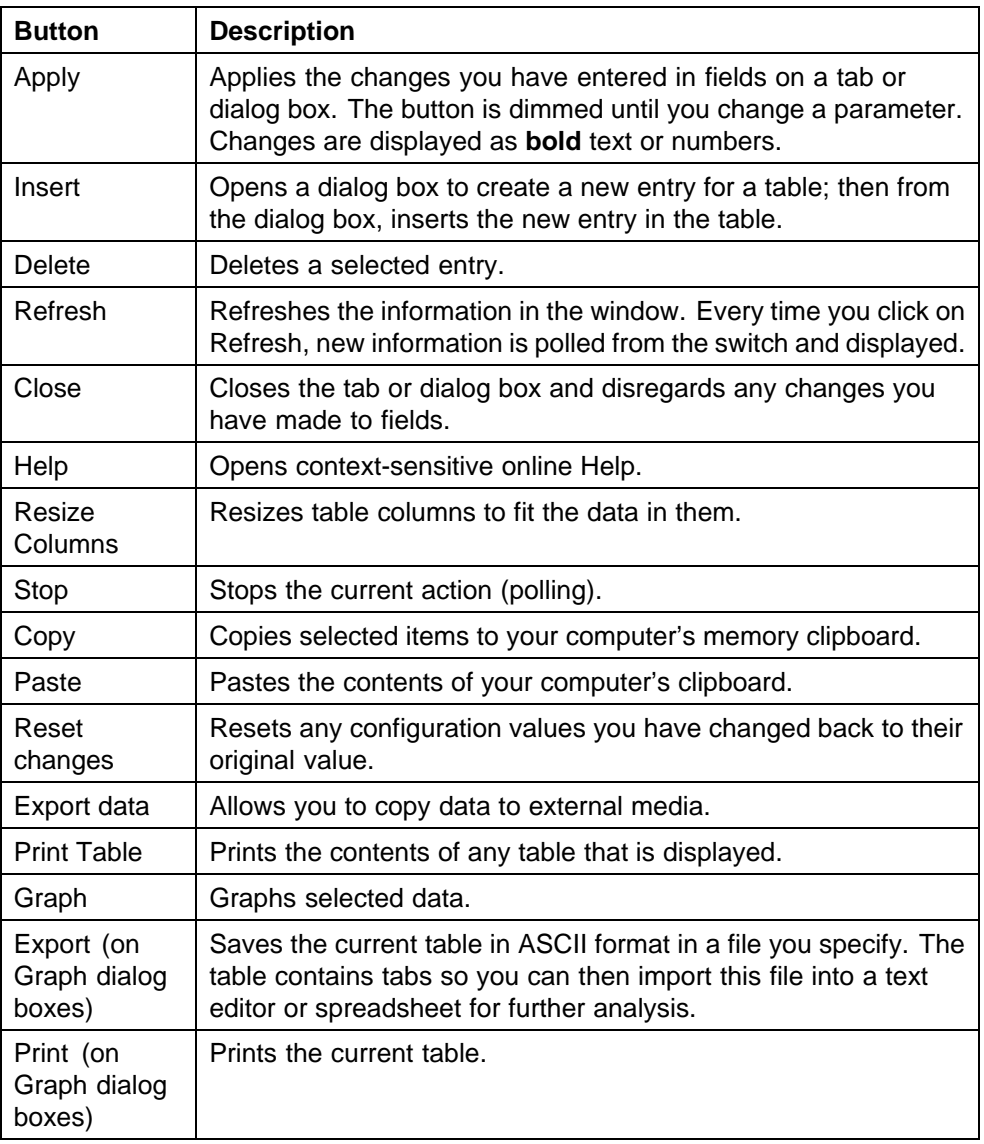

#### **Editing objects**

You can edit objects and values from Device Manager in the following ways:

- **•** Select an object; from the Device Manager toolbar click **Edit Selected**.
	- The edit dialog box opens for that object.
- **•** From the shortcut menu for a chassis, card, port, or any other object, choose **Edit**.

The edit dialog box opens for that object.

**•** Double-click an object.

The edit dialog box opens for that object.

<span id="page-54-0"></span>**•** From the Device Manager menu bar, choose **Edit > Selected All** . Then choose an object type from the list.

When you change values in a field, you can see fields that have been changed but not applied. Click **Apply** to apply the changes to the device.

Most tabs and dialog boxes contain a Refresh button. After you apply changes to fields, click **Refresh** to display the new information in the tab or dialog box. In Windows and UNIX environments, the changed value is displayed in **bold** text.

To make changes in the running configuration, click **Apply**. Changes are not applied to Device Manager until you click Apply. To make the changes permanent, click **Actions > Save Runtime Config** from the Device Manager menu bar.

# **Online Help**

Online Help in Device Manager is context-sensitive. You use a web browser to display online Help. The web browser should launch automatically when you click help. To display online Help correctly, Nortel recommends using the following web browsers:

- **•** Microsoft Internet Explorer 5.0 or later
- **•** Netscape Navigator 4.7 or later

In a UNIX environment, for Device Manager (or Optivity Switch Manager) to launch a Netscape browser properly, the shell in which Device Manager was launched must have a Netscape browser in its path.

In a Solaris environment, Device Manager may not open a Netscape window when you click a Help button. To work around this issue, first launch Netscape manually; then the Help system properly opens in the Netscape browser window.

The Help menu may behave erratically after you view the "About Device Manager" selection. If the edge of the Help menu extends beyond the device view window, you may not be able to select Legend using the cursor. The workaround for this problem is to use the arrow keys to select from this menu or to widen the device view window so that the Help menu is displayed in its entirety on top of the device view.

If, for some reason, the web browser does not launch, the Help files for the Metro Ethernet Routing Switch 8600 are located in the default installation directories listed in ["Help file locations, Metro Ethernet Routing Switch](#page-55-0) [8600" \(page 56\).](#page-55-0)

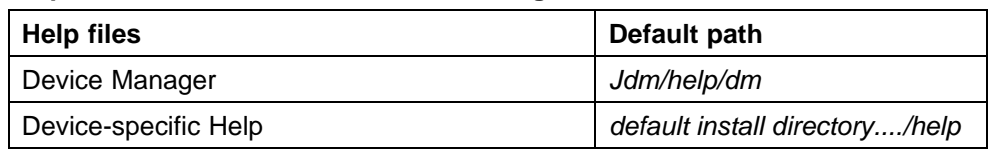

#### <span id="page-55-0"></span>**Help file locations, Metro Ethernet Routing Switch 8600**

"Help file locations, Metro ESU 1800 and 1850" (page 56) provides the location of the Help files for the Metro ESU 1800 and 1850.

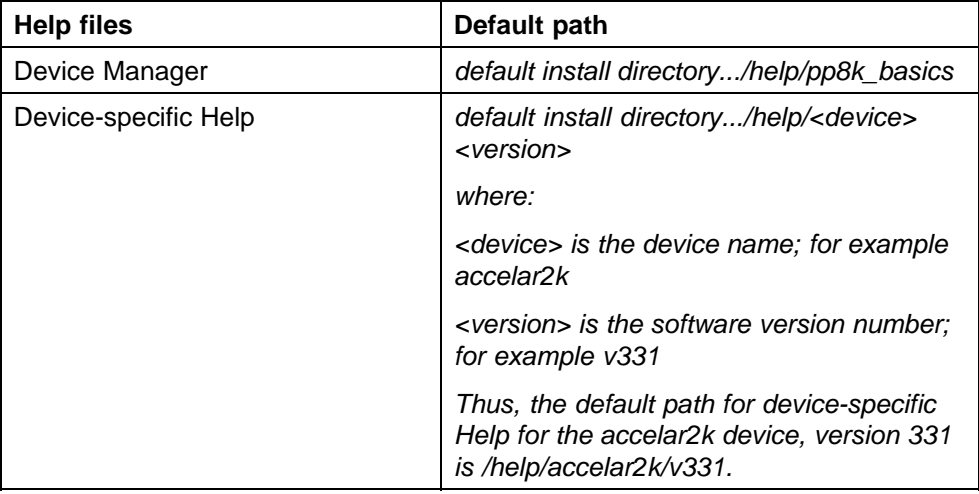

#### **Help file locations, Metro ESU 1800 and 1850**

# **Managing the system**

This chapter describes how to manage the switch system using the Device Manager software.

# **Navigation**

- **•** "Managing files on the Metro Ethernet Routing Switch 8600" (page 57)
- **•** ["Managing files on the Metro ESU 1800" \(page 61\)](#page-60-0)
- **•** ["Managing files on the Metro ESU 1850" \(page 64\)](#page-63-0)
- **•** ["Viewing controlled software upgrade status" \(page 70\)](#page-69-0)
- **•** ["Viewing trap logs" \(page 71\)](#page-70-0)

# **Managing files on the Metro Ethernet Routing Switch 8600**

On the Metro Ethernet Routing Switch 8600, the File System tabs allow you to perform the following tasks:

- **•** Copy a file.
- **•** Check the amount of memory used and the number of files stored in onboard flash memory and an installed PCMCIA card.
- **•** Verify the name, size, and storage date of each file present in onboard flash memory and PCMCIA memory.

These tasks are described in the subsections that follow.

#### **Navigation**

- **•** "Copying files" (page 57)
- **•** ["Checking flash memory use" \(page 59\)](#page-58-0)
- **•** ["Viewing file names on the Flash" \(page 59\)](#page-58-0)
- **•** ["Viewing file names on the PCMCIA" \(page 60\)](#page-59-0)

### **Copying files**

Use this procedure to copy a file.

#### <span id="page-57-0"></span>**Procedure steps**

#### **Step Action**

**1** From the menu bar, choose **Edit > File System**.

The File System dialog box opens with the Copy File tab displayed (see "Copy File tab" (page 58)).

#### **Copy File tab**

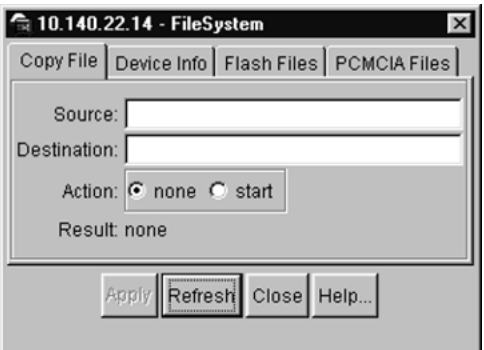

- **2** In the **Source** text box, specify the file to be copied in one of these forms:
	- **•** /flash/filename
	- **•** /pcmcia/filename
	- **•** ipaddress:/home/user/filename
- **3** In the **Destination** text box, specify the location where you want to copy the file in one of these forms:
	- **•** /flash/filename
	- **•** /pcmcia/filename
	- **•** ipaddress:/home/user/filename

For example, to copy a configuration file to a remote TFTP server, the Destination text box might read:

10.10.40.20:/home/joe/config.cfg

and the Source text box might read:

/flash/config.cfg

- **4** In the **Action** field, select **start**.
- **5** Click **Apply** to start copying the files.

The results appears in the Result field.

**—End—**

#### <span id="page-58-0"></span>**Checking flash memory use**

Use this procedure to check use of the flash memory.

#### **Procedure steps**

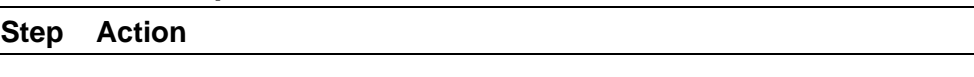

**1** From the menu bar, choose **Edit > File System**.

The File System dialog box opens with the Copy File tab displayed (see ["Copy File tab" \(page 58\)](#page-57-0)).

**2** Click the **Device Info** tab.

The Device Info tab appears (see "Device Info tab" (page 59)).

# Device Info tab

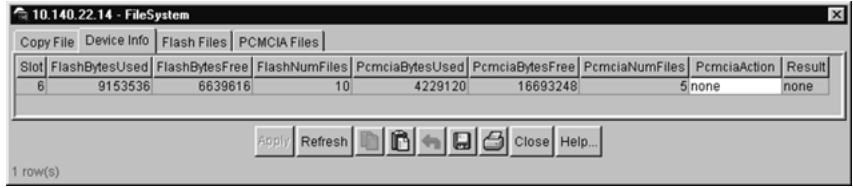

The Device Info tab shows the amount of memory used and available for both onboard flash memory and an installed PCMCIA card, as well as the number of files in each location. The Action field allows you to reset the PCMCIA card.

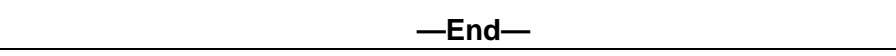

### **Viewing file names on the Flash**

Use this procedure to view the names and sizes of switch files.

### **Procedure steps**

#### **Step Action**

**1** From the menu bar, choose **Edit > File System**.

The File System dialog box opens with the Copy File tab displayed (see ["Copy File tab" \(page 58\)](#page-57-0)).

**2** Click the **Flash Files** tab

The Flash Files tab appears (see ["Flash Files tab" \(page 60\)](#page-59-0)).

<span id="page-59-0"></span>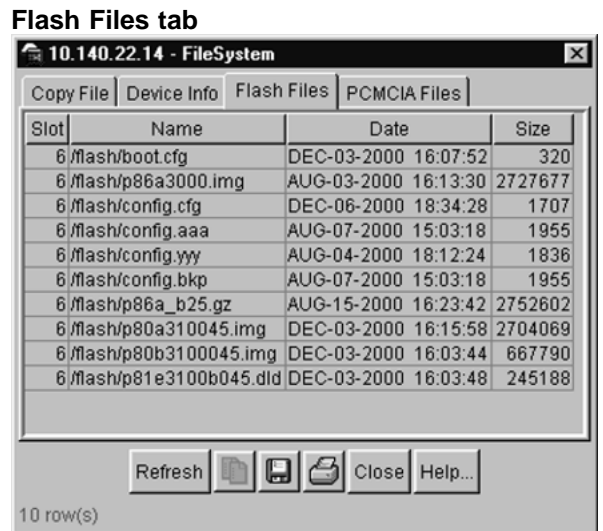

The Flash Files tab lists the name, modification date, and size of each switch file in the onboard flash memory. The slot number indicates the chassis location of the referenced CPU/switch fabric module.

**—End—**

#### **Viewing file names on the PCMCIA**

Use this procedure to view the names and sizes of switch files.

#### **Procedure steps**

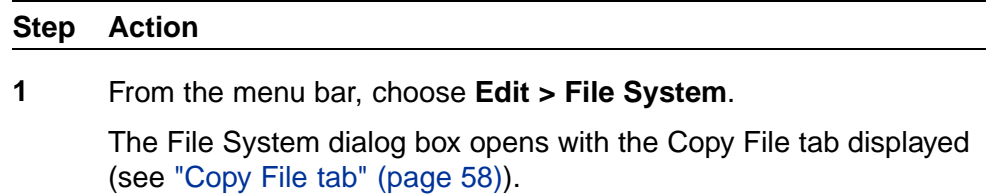

**2** Click the **PCMCIA Files** tab.

The PCMCIA Files tab appears (see ["PCMCIA Files tab" \(page 61\)](#page-60-0)).

<span id="page-60-0"></span>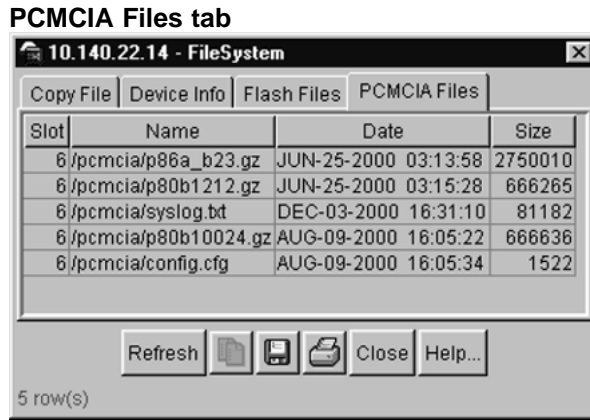

The PCMCIA Files tab lists the name, modification date, and size of each switch file in the PCMCIA card. The slot number indicates the chassis location of the referenced CPU/switch fabric module.

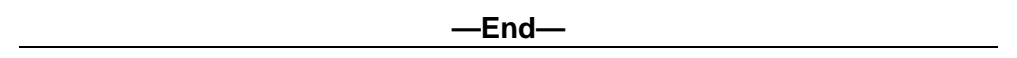

# **Managing files on the Metro ESU 1800**

On the Metro ESU 1800, the File System tabs allow you to download firmware, upload and download configuration files, and view the history log.

#### **Navigation**

- **•** "Downloading firmware" (page 61)
- **•** ["Uploading and downloading configuration files" \(page 62\)](#page-61-0)
- **•** ["Viewing the history log" \(page 63\)](#page-62-0)

#### **Downloading firmware**

Use this procedure to download the firmware.

#### **Procedure steps**

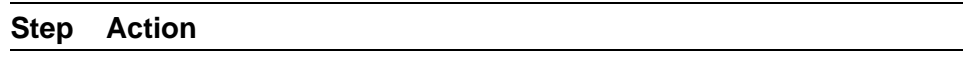

**1** From the menu bar, choose **Edit > File System**.

The FileSystem dialog box opens with the Firmware Download tab displayed (see ["Firmware Download tab" \(page 62\)\)](#page-61-0).

<span id="page-61-0"></span>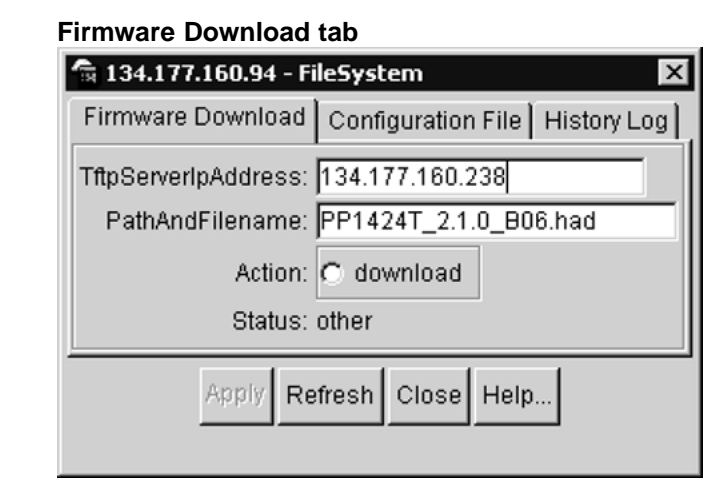

- **2** In the **TftpServerIpAddress** text box, specify the IP address of the TFTP server.
- **3** In the **PathAndFilename** text box, specify the location from which you want to obtain the firmware.
- **4** In the **Action** field, click **download**.
- **5** Click **Apply** to start downloading the firmware.

Note that after the firmware is downloaded, the switch will reboot.

**—End—**

#### **Uploading and downloading configuration files**

Use this procedure to upload or download configuration files.

#### **Procedure steps**

#### **Step Action**

**1** From the menu bar, choose **Edit > File System**.

The FileSystem dialog box opens with the Firmware Download tab displayed (see "Firmware Download tab" (page 62)).

**2** Click the **Configuration File** tab.

The Configuration File tab appears (see ["Configuration File tab"](#page-62-0) [\(page 63\)\)](#page-62-0).

#### <span id="page-62-0"></span>**Configuration File tab**

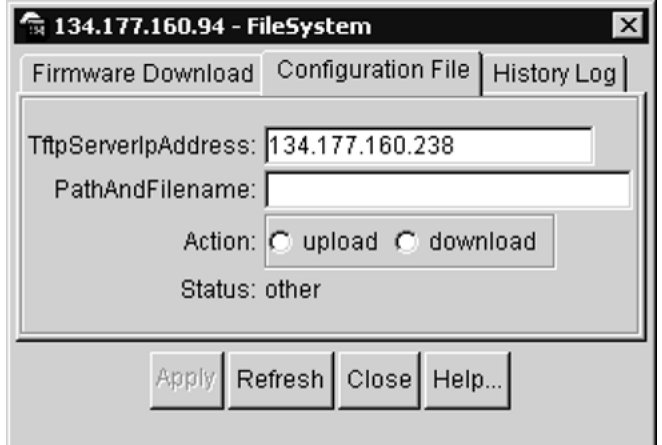

- **3** In the **TftpServerIpAddress** text box, specify the IP address of the TFTP server.
- **4** In the **PathAndFilename** text box, specify the location from where you want to obtain the configuration file.
- **5** In the **Action** field, click **upload** or **download**.
- **6** Click **Apply** to start uploading or downloading the firmware.

**—End—**

#### **Viewing the history log**

Use this procedure to upload the Metro ESU 1800 switch's history log.

#### **Procedure steps**

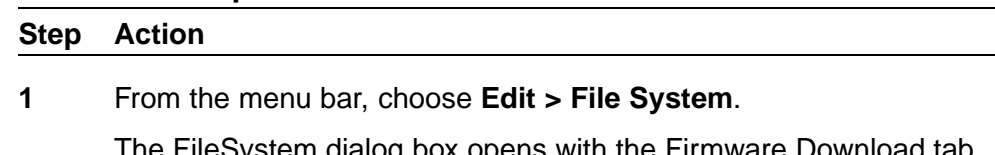

The FileSystem dialog box opens with the Firmware Download tab displayed (see ["Firmware Download tab" \(page 62\)\)](#page-61-0).

**2** Click the **History Log** tab

The History Log tab appears (see ["History Log tab" \(page 64\)\)](#page-63-0).

<span id="page-63-0"></span>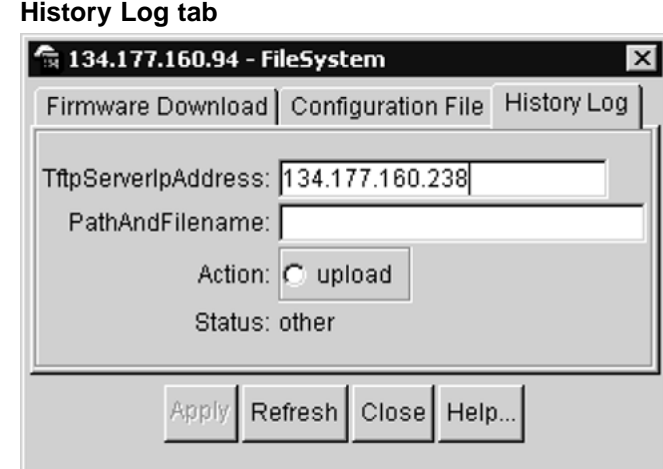

- **3** In the **TftpServerIpAddress** text box, specify the IP address of the TFTP server.
- **4** In the **PathAndFilename** text box, specify the location to which you want to upload the history log.
- **5** In the **Action** field, click **upload**.
- **6** Click **Apply** to upload the history log to the tftpserver.

# **Managing files on the Metro ESU 1850**

This section describes how to set up and edit your Metro ESU 1850 switch ports.

**—End—**

You can use the Trivial File Transfer Protocol (TFTP) utility to upgrade the switch firmware by transferring a new firmware image file from a TFTP server to the switch. You can also use the TFTP server to load a configuration file into the switch, save switch settings to the TFTP server, and upload a history log from the switch to the TFTP server.

#### **Navigation**

- **•** ["Downloading firmware from the server" \(page 65\)](#page-64-0)
- **•** ["Creating firmware" \(page 66\)](#page-65-0)
- **•** ["Booting firmware" \(page 67\)](#page-66-0)
- **•** ["Uploading and downloading configuration settings to the server" \(page](#page-67-0) [68\)](#page-67-0)

**•** ["Saving a history log to the server" \(page 69\)](#page-68-0)

#### <span id="page-64-0"></span>**Downloading firmware from the server**

Use this procedure to download a firmware file from the TFTP server.

#### **Procedure steps**

#### **Step Action**

**1** From the Device Manager menu bar, choose **Edit > File System > Firmware**.

The Firmware dialog box opens with the Update tab displayed (see "Firmware dialog box, Update tab" (page 65)).

**Firmware dialog box, Update tab**

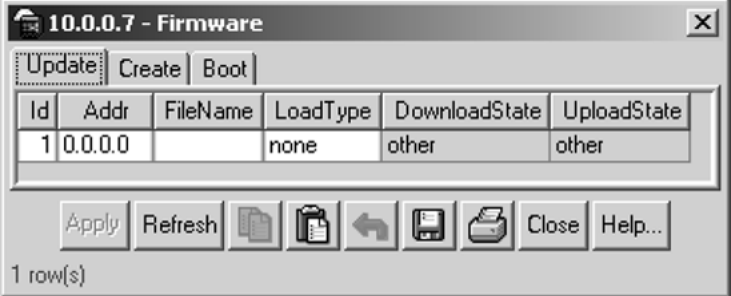

For information, see "Firmware dialog box, Update tab fields" (page 65).

- **2** Enter values for **Addr**, **Filename**, and **LoadType** .
- **3** Click **Apply** to save the configuration.

The ESU 1850 automatically reboots after the firmware download completes. During the reboot, Device Manager connectivity is temporarily lost.

**—End—**

#### **Firmware dialog box, Update tab fields**

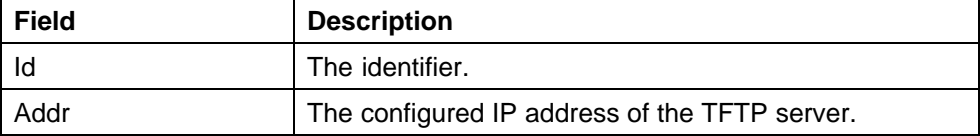

#### <span id="page-65-0"></span>**66** Managing the system

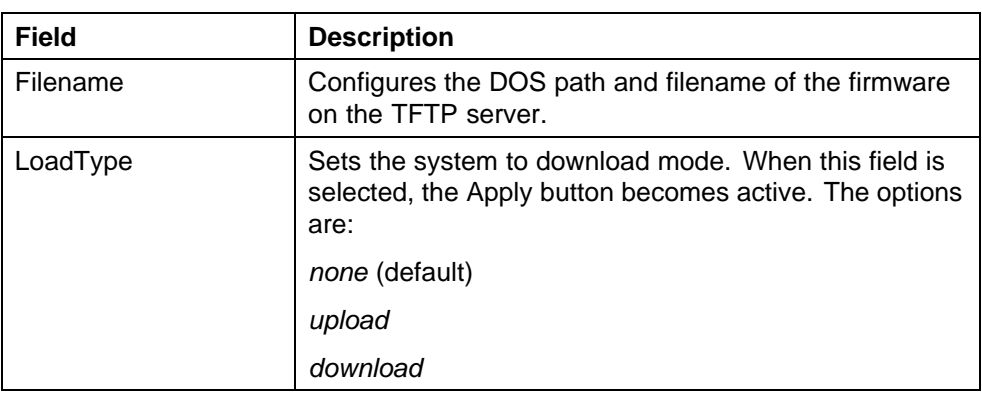

#### **Creating firmware**

Flash permits multiple firmware images to be stored on the ESU 1850. Nortel recommends maintaining no more than three stored images on the ESU 1850 flash. If more than three images exist, use Update to download the firmware or delete one of the existing files before using Create.

Use this procedure to create a firmware file.

#### **Procedure steps**

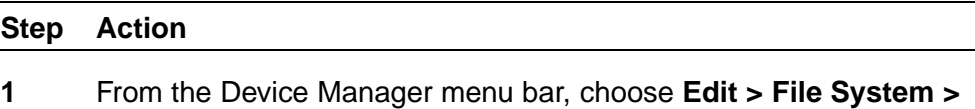

**Firmware**.

The Firmware dialog box opens with the Update tab displayed.

**2** Click the **Create** tab.

The Create tab appears (see "Firmware dialog box, Create tab" (page 66)).

#### **Firmware dialog box, Create tab**

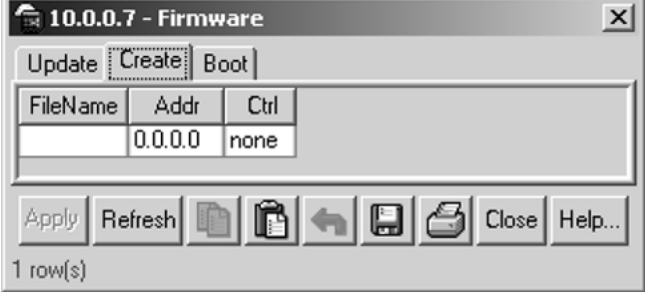

For information, see ["Firmware dialog box, Create tab fields" \(page](#page-66-0) [67\).](#page-66-0)

**3** Enter values for **Addr**, **Filename**, and **LoadType** .

<span id="page-66-0"></span>**4** Click **Apply** to save the configuration.

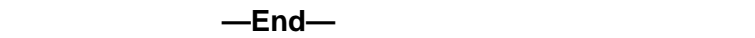

#### **Firmware dialog box, Create tab fields**

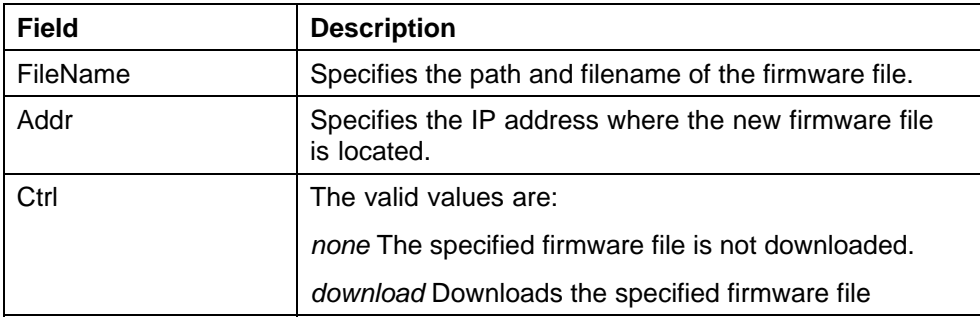

#### **Booting firmware**

Use this procedure to boot a firmware file.

#### **Procedure steps**

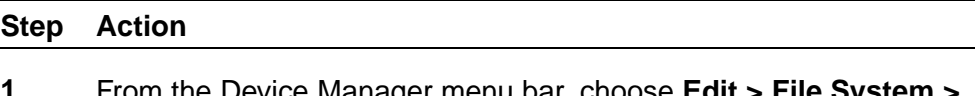

**1** From the Device Manager menu bar, choose **Edit > File System > Firmware**

The Firmware dialog box opens with the Update tab displayed.

**2** Click the **Boot** tab.

The Firmware dialog box Boot tab appears (see "Firmware dialog box, Boot tab" (page 67)).

#### **Firmware dialog box, Boot tab**

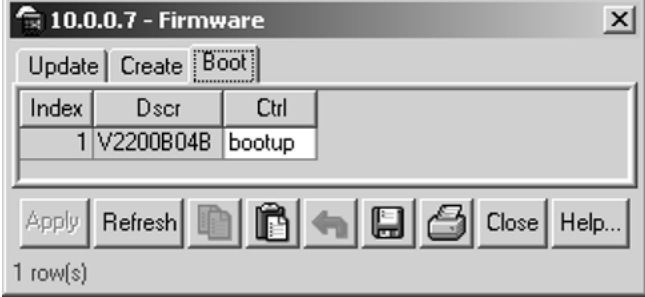

For information, see ["Firmware dialog box, Boot tab fields" \(page 68\)](#page-67-0).

- **3** Click **Apply** to save the configuration.
- **4** Reboot the device.

**—End—**

#### <span id="page-67-0"></span>**Firmware dialog box, Boot tab fields**

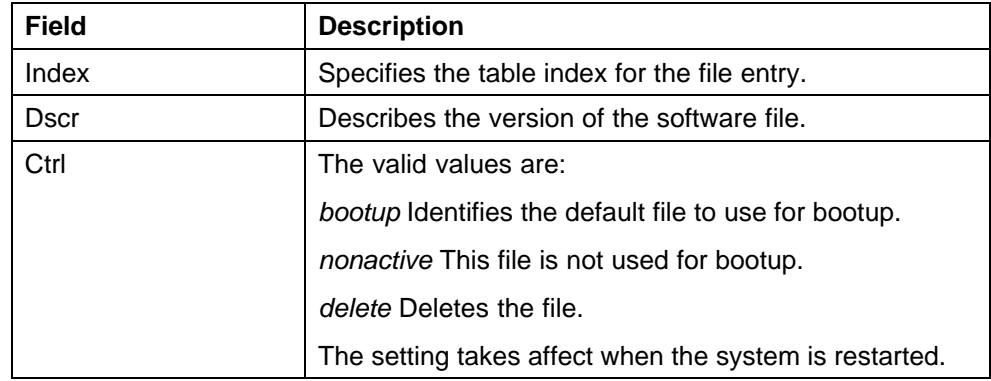

#### **Uploading and downloading configuration settings to the server**

Use this procedure to update a configuration file from the TFTP server.

#### **Procedure steps**

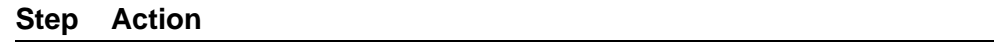

**1** From the Device Manager menu bar, choose **Edit > File System > Configuration**.

The Configuration tab opens (see "Configuration dialog box, Configuration File tab" (page 68)).

#### **Configuration dialog box, Configuration File tab**

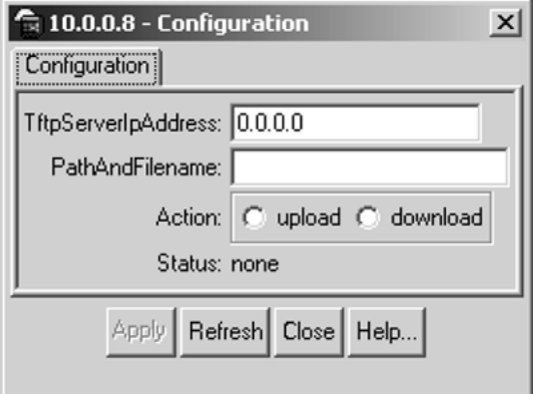

For information, see ["Configuration dialog box, Configuration tab](#page-68-0) [fields" \(page 69\).](#page-68-0)

**2** Enter the **TftpServerIpAddress** and **PathAndFilename**.

- <span id="page-68-0"></span>**3** Select **upload** or **download**.
- **4** Click **Apply**.

**—End—**

#### **Configuration dialog box, Configuration tab fields**

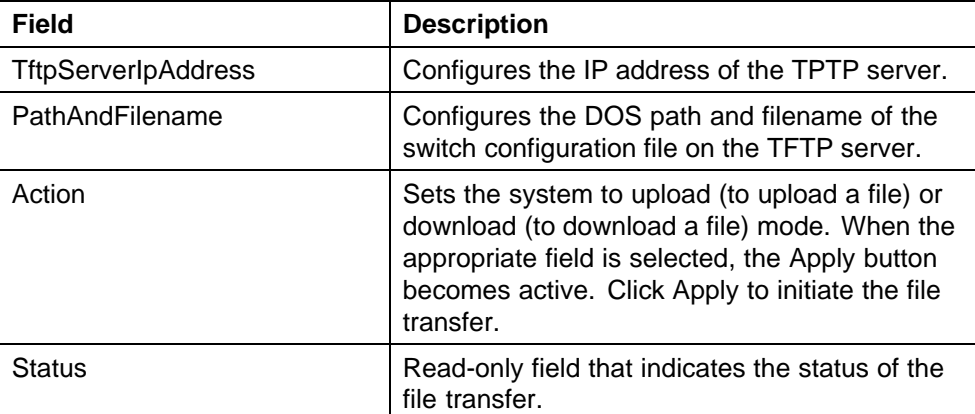

#### **Saving a history log to the server**

Use this procedure to save a history log to the TFTP server.

#### **Procedure steps**

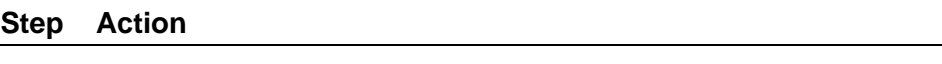

**1** From the Device Manager menu bar, choose **Edit > File System > HistoryLog**.

The HistoryLog dialog box opens with the HistoryLog tab displayed (see "HistoryLog dialog box, History Log tab" (page 69)).

**HistoryLog dialog box, History Log tab**

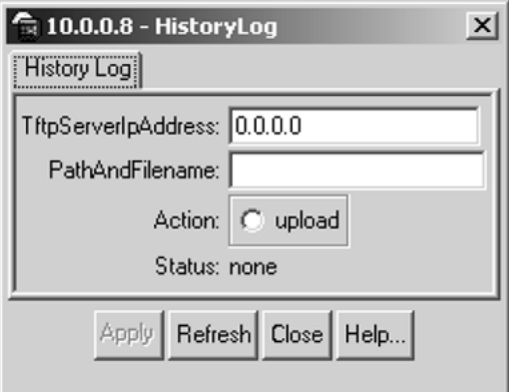

For information, see "HistoryLog dialog box, History Log tab fields" (page 70).

- <span id="page-69-0"></span>**2** Enter the **TftpServerIpAddress** and **PathAndFilename**.
- **3** Select **upload** to save a history log.
- **4** Click **Apply** to save the configuration.

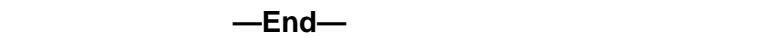

#### **HistoryLog dialog box, History Log tab fields**

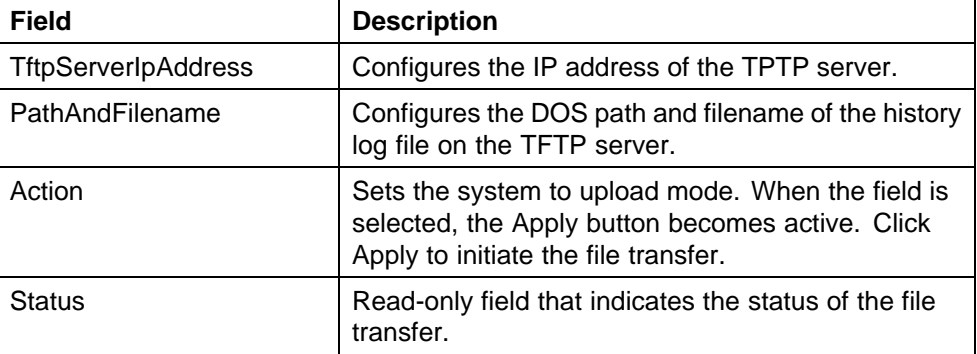

# **Viewing controlled software upgrade status**

Use this procedure to view the status of an automatic controlled software upgrade on the Metro Ethernet Routing Switch 8600.

#### **Procedure steps**

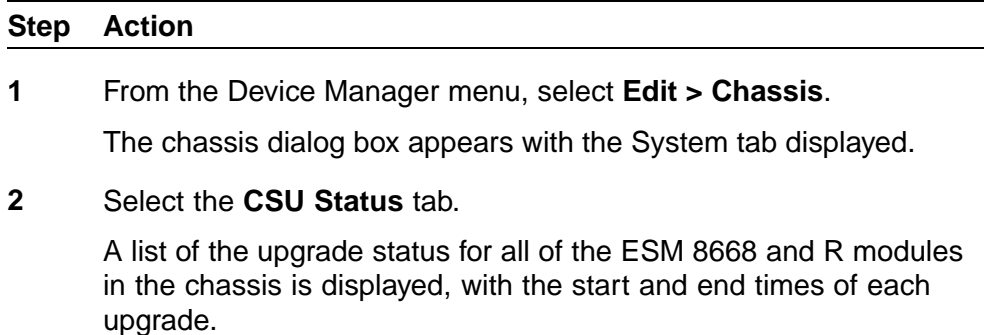

The CSU status information is only displayed during a controlled software upgrade.

**—End—**

# <span id="page-70-0"></span>**Viewing trap logs**

Use this procedure to view the trap log to see what traps have been received.

On the Metro Ethernet Routing Switch 8600 and Metro ESU 1800 and 1850, you can configure the switch to send out SNMP generic traps (see ["Setting the Device Manager properties" \(page 31\)](#page-30-0)). When Device Manager is running, any traps received are recorded in the trap log.

#### **Procedure steps**

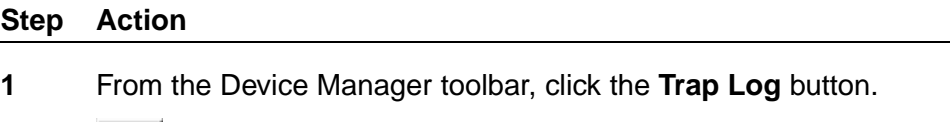

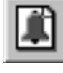

OR

From the Device Manager menu, choose **Device > Trap Log**.

The Trap Log dialog box opens (see the following figure).

#### **Trap Log dialog box**

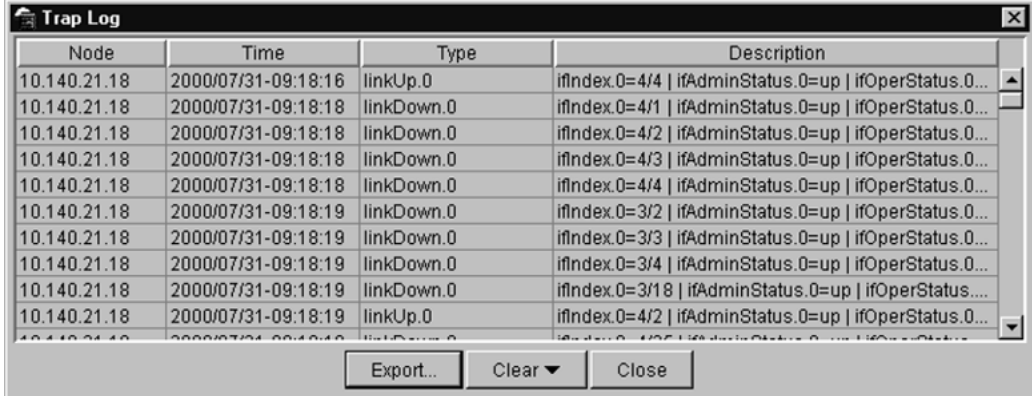

**—End—**

#### **72** Managing the system
# **Appendix A Operation Problems with Device Manager**

This appendix contains information about problems that may occur while you are managing the Metro Ethernet Routing Switch 8600, Metro ESU 1800, or Metro ESU 1850.

## **Navigation**

- **•** "Login prompt fails to appear on the Metro Ethernet Routing Switch 8600" (page 73)
- **•** ["Login prompt fails to appear on the Metro ESU 1800 or 1850" \(page 75\)](#page-74-0)
- **•** ["Switch fails to open in Device Manager" \(page 76\)](#page-75-0)

## **Login prompt fails to appear on the Metro Ethernet Routing Switch 8600**

If you connect a terminal to the Console port on the Metro Ethernet Routing Switch 8600 and are unable to get a login prompt, the port may have an incorrect DCE/DTE setting. Try moving the DCE/DTE switch from its current setting to the other position (see "DCE/DTE switch, Metro Ethernet Routing Switch 8600" (page 73)).

#### **DCE/DTE switch, Metro Ethernet Routing Switch 8600**

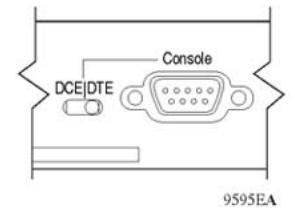

If the console screen still fails to show a prompt, use Device Manager to check the port settings.

> Nortel Metro Ethernet Routing Switch 8600 Fundamentals — Using Device Manager NN46225-300 02.02 Standard 4.2 1 October 2007

Use this procedure to check the Console port settings on the Metro Ethernet Routing Switch 8600.

#### **Procedure steps**

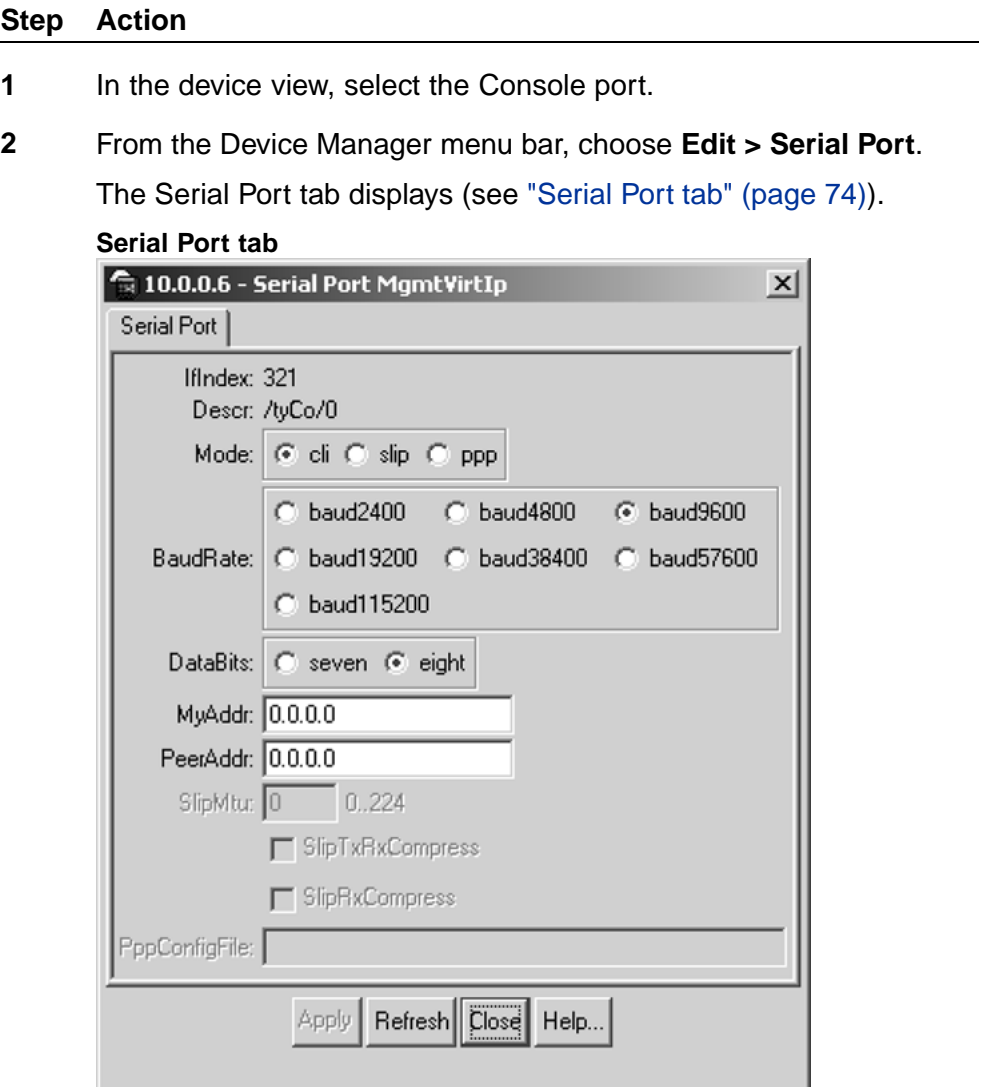

- **3** Check to see that the port settings are:
	- **•** Mode: cli
	- **•** BaudRate: baud9600
	- **•** DataBits: eight

If necessary, change the port settings to match those in this list.

## **—End—**

Nortel Metro Ethernet Routing Switch 8600 Fundamentals — Using Device Manager NN46225-300 02.02 Standard 4.2 1 October 2007

## <span id="page-74-0"></span>**Login prompt fails to appear on the Metro ESU 1800 or 1850**

If you connect a terminal to the Console port on the Metro ESU 1800 (see "Console port on the Metro ESU 1800" (page 75)) or Metro ESU 1850 (see "Console port on the Metro ESU 1850" (page 75)) and are unable to obtain a login prompt, use Device Manager to check the port settings.

**Console port on the Metro ESU 1800**

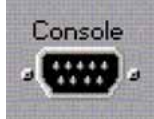

#### **Console port on the Metro ESU 1850**

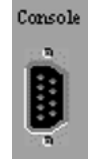

Use this procedure to check the Console port settings.

#### **Procedure steps**

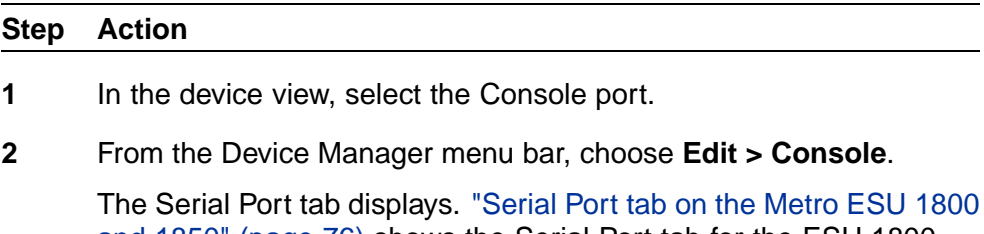

[and 1850" \(page 76\)](#page-75-0) shows the Serial Port tab for the ESU 1800 and 1850.

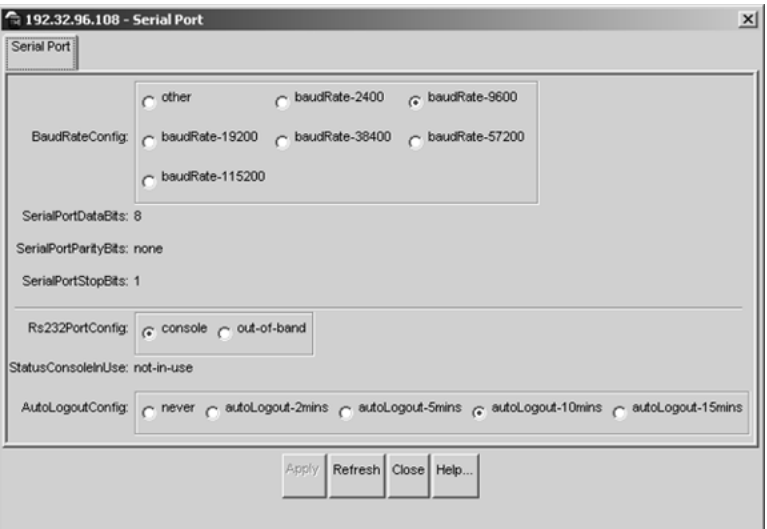

<span id="page-75-0"></span>**Serial Port tab on the Metro ESU 1800 and 1850**

- **3** Check to see that the port settings are:
	- **•** baudRate-9600
	- **•** SerialPortDataBits: 8
	- **•** SerialPortParityBits: None
	- **•** SerialPortStopBits: 1
	- **•** rs232PortConfig: console

If necessary, change the port settings to match those in this list.

**—End—**

#### **Switch fails to open in Device Manager**

If a switch does not open, Device Manager displays a timeout message. Timeouts can occur in slower networks and indicate that you need to increase your retransmission retries and timeout interval. For information about setting these values, refer to ["Setting the Device Manager properties"](#page-30-0) [\(page 31\).](#page-30-0)

If increasing the retransmission retries and timeout interval does not solve the problem, in the Open Device dialog box, make sure that you entered the correct read and write community information. For instructions on entering community strings, see ["Opening a device" \(page 36\)](#page-35-0).

If the switch cannot be reached through IP (the management station cannot communicate with the switch), verify the following:

**•** Is the switch connected to the network?

- **•** Is the switch turned on?
- **•** Does the switch have an incorrect IP address?
- **•** Is the incorrect IP address specified in the Open Device field in Java Device Manager?
- **•** Is the network misconfigured?

If you are using SNMPv3, verify the following:

- **•** Is the encryption module correctly loaded on the switch?
- **•** Is the user login and password correct?
- **•** Is the authentication protocol and password correct?
- **•** Is the privacy protocol and password correct?

Nortel Metro Ethernet Routing Switch 8600 Fundamentals — Using Device Manager NN46225-300 02.02 Standard 4.2 1 October 2007

## Nortel Metro Ethernet Routing Switch 8600 Fundamentals — Using Device Manager

Copyright © 2005-2007, Nortel Networks All Rights Reserved.

Publication: NN46225-300 Document status: Standard Document version: 02.02 Document date: 1 October 2007

To provide feedback or report a problem in this document, go to [www.nortel.com/documentfeedback](http://www.nortel.com/documentfeedback).

Nortel, the Nortel logo, the Globemark, and Passport are trademarks of Nortel Networks.

This document is protected by copyright laws and international treaties. All information, copyrights and any other intellectual property rights contained in this document are the property of Nortel Networks. Except as expressly authorized in writing by Nortel Networks, the holder is granted no rights to use the information contained herein and this document shall not be published, copied, produced or reproduced, modified, translated, compiled, distributed, displayed or transmitted, in whole or part, in any form or media.

Microsoft, Windows, and Windows NT are trademarks of Microsoft Corporation.

SPARC is a trademark of SPARC International, Inc.

Java, Solaris, and Sun are trademarks of Sun Microsystems, Inc.

UNIX is a trademark of X/Open Company Limited.

All other trademarks are the property of their respective owners.

Sourced in Canada and the United States of America

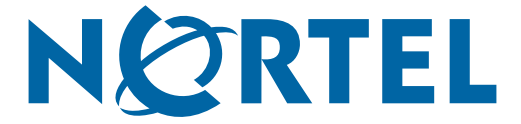